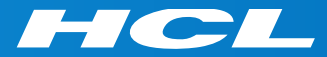

#### Volt MXによるモバイルアプリ開発 はじめの一歩 Step 2

Create UI from Collections コレクションからのUI作成

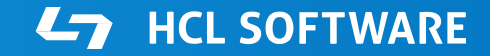

Copyright © 2022 HCL Technologies Limited | www.hcltechsw.com

#### **このコースの前提条件**

Step 1. Launch your First Mobile App (最初のモバイルアプリの起動)

の終了後に、このコースを開始して下さい。

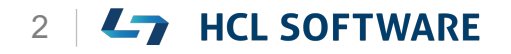

#### Volt MX Iris

#### Create UI from Collections コレクションからのUI作成

## **Volt MX Irisを起動し、テストアカウントでログイン**

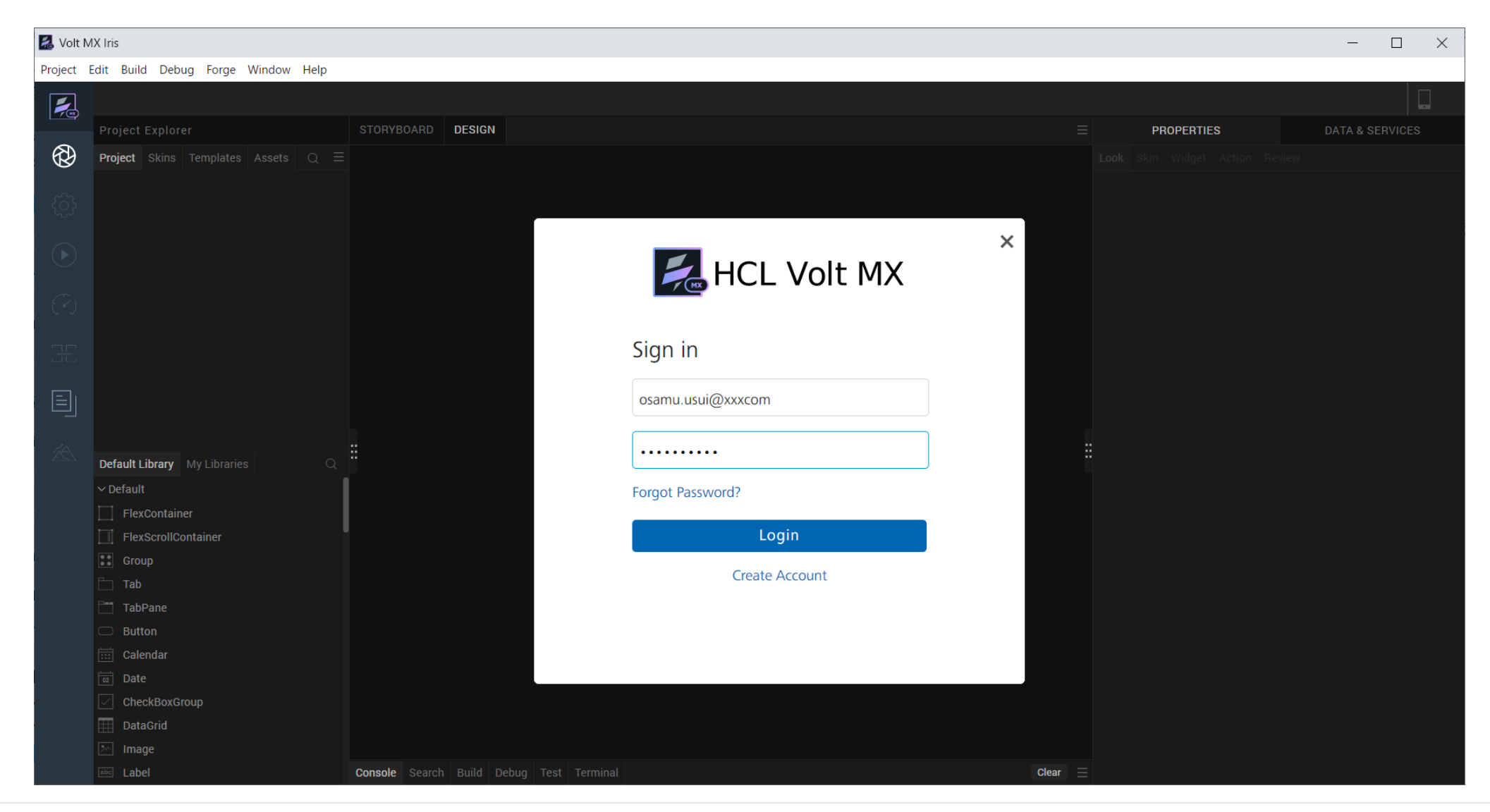

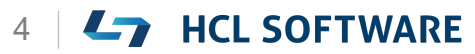

## **Learn More を選択して、Hike(チュートリアル)を起動**

#### **環境により起動直後の画面が異なる場合があります。いずれかの方法でHikeを起動します。**

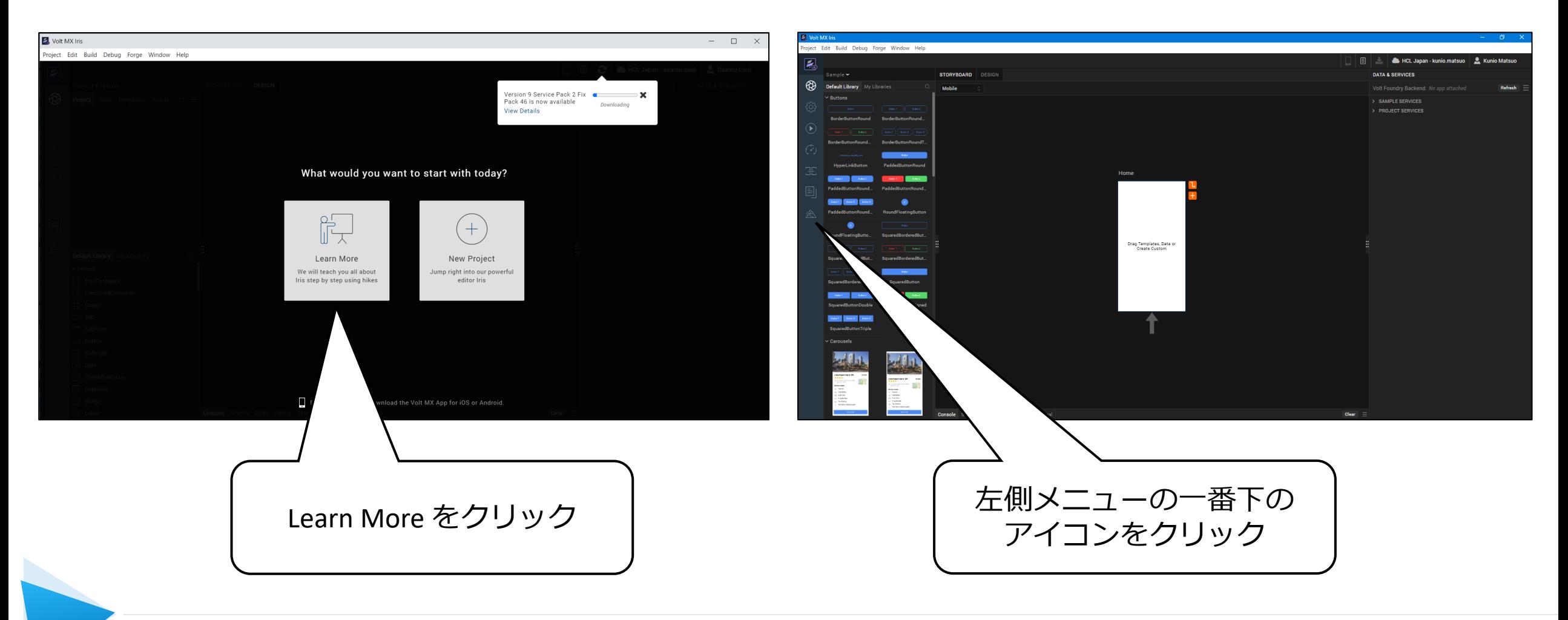

### **コレクションからのUI作成**

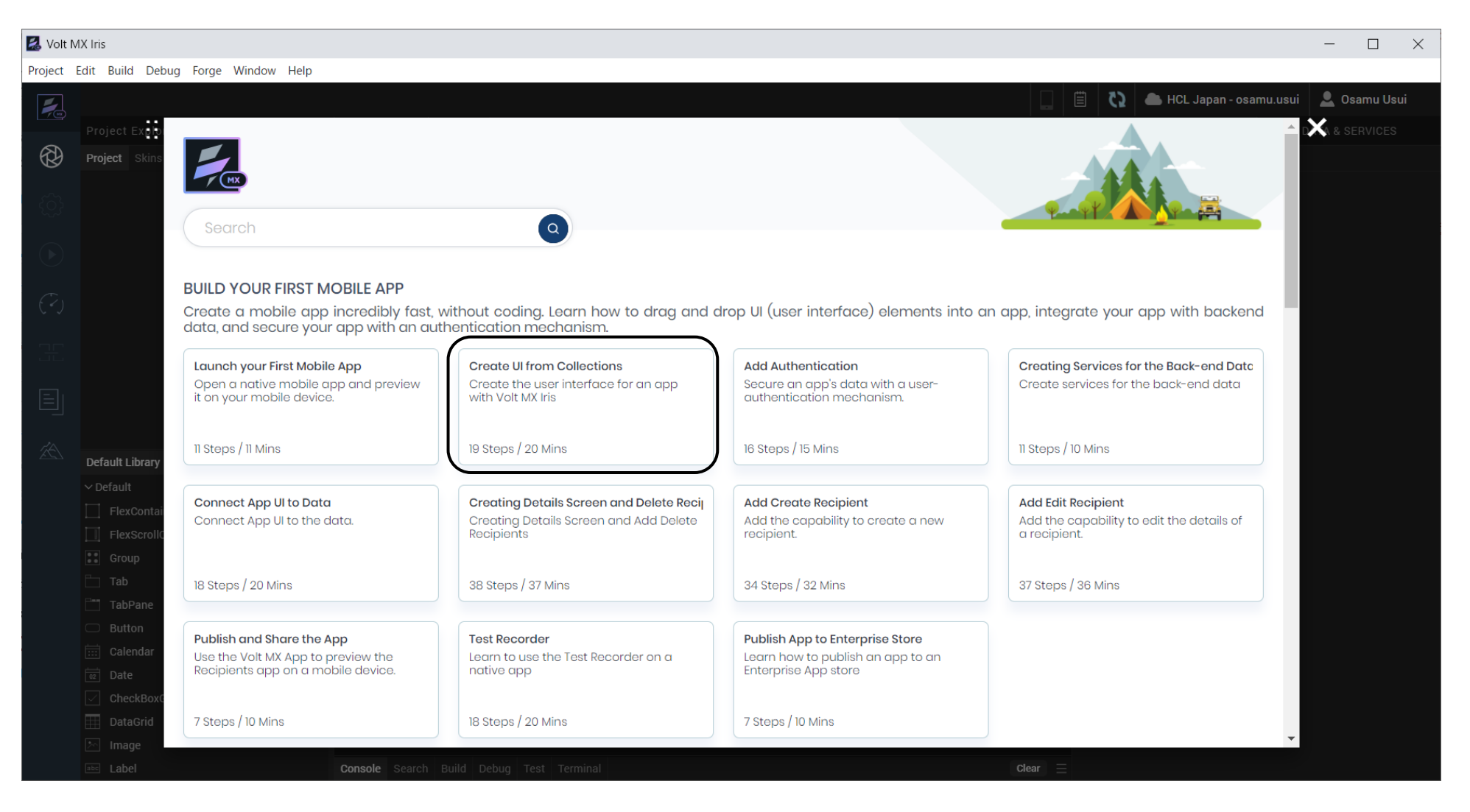

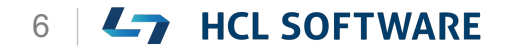

#### **Create UI from Collections**

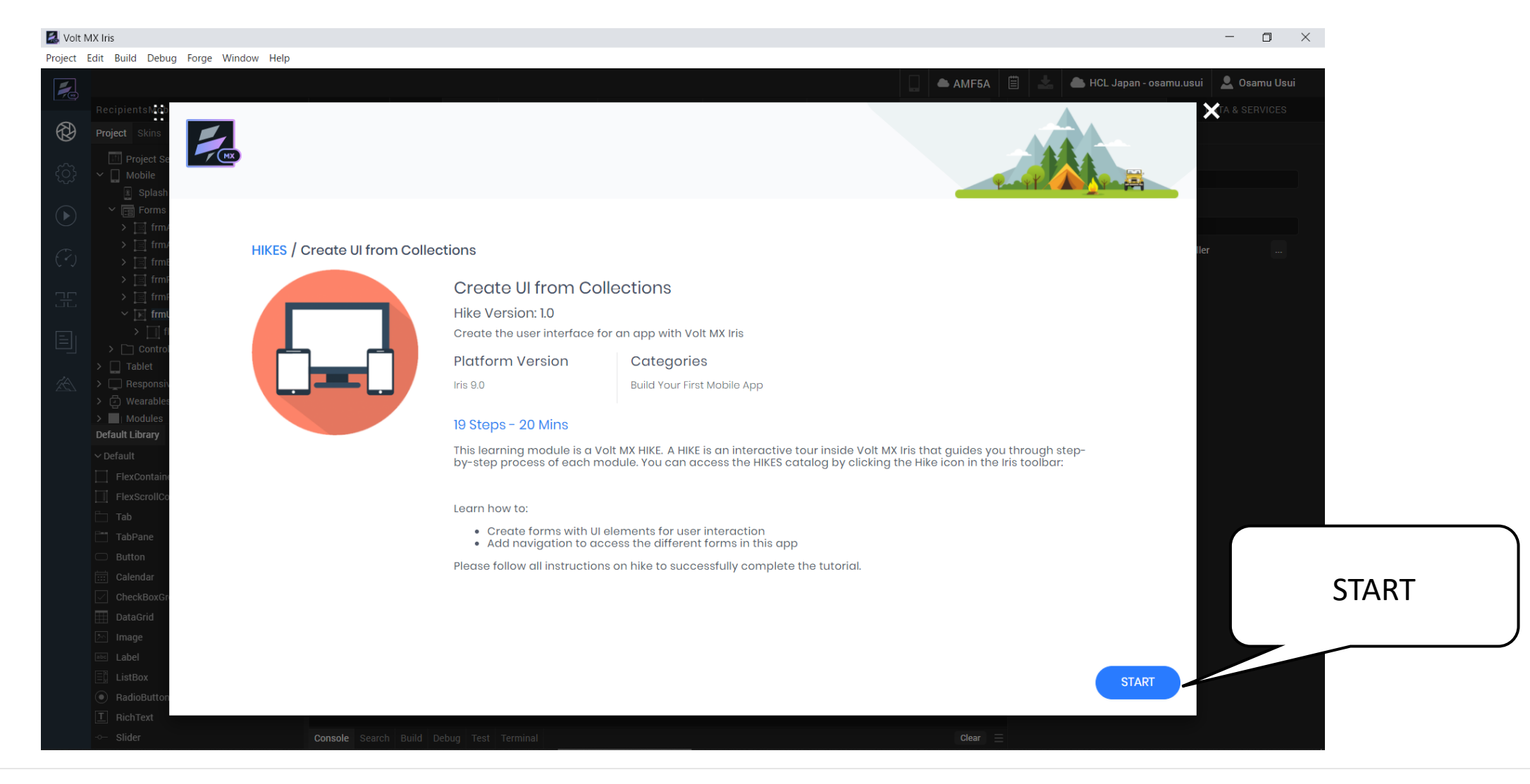

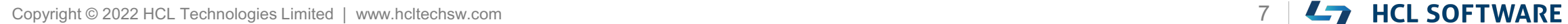

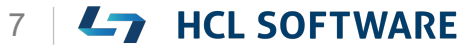

## **(1/19) Build your First Mobile App**

#### **Let's get started!**

In this hike, we will:

- Create forms with UI elements for user interaction.
- Add navigation to access the different forms in this app.

Before you get started, complete the hike:

1. Launch your First Mobile App

**When you are ready, click Start!**

**さぁ、はじめましょう**

このハイキングでは、次のことを行います。

• ユーザーとのインタラクションを実現するためのUI要素 を含むフォームを作成する。

これはチュートリアルの翻訳です

作業手順は次頁を参照してください

• このアプリのさまざまなフォームにアクセスするための ナビゲーションを追加します。

始める前に、以下のハイクを完了させてください。

1. 最初のモバイルアプリを起動する

#### **準備ができたら、「Start」をクリックします。**

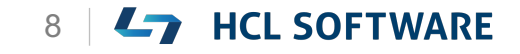

## **Build your First Mobile App**

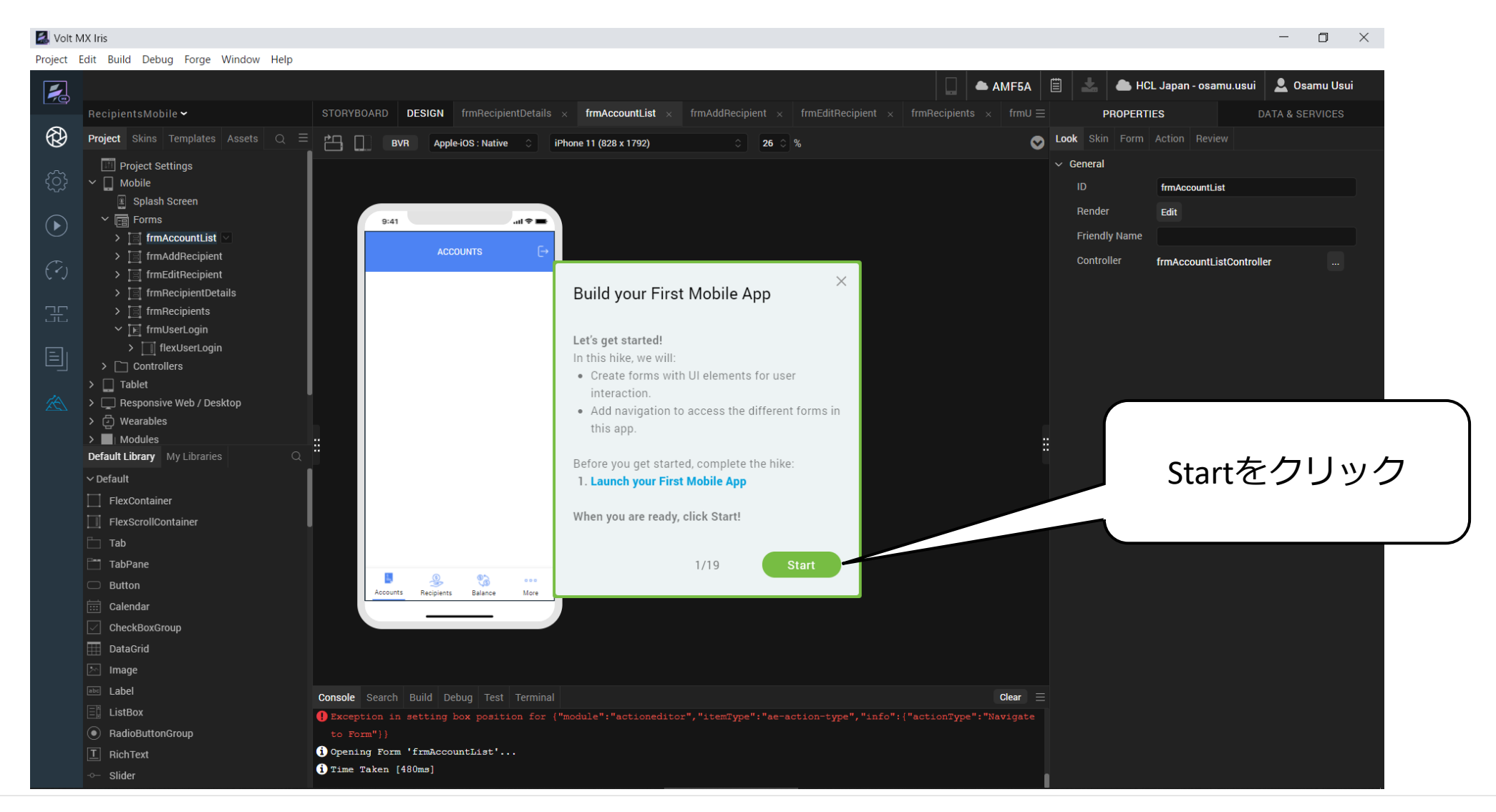

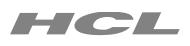

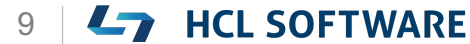

## **(2/19) Create a New Project**

**Create a New Project**

- 1. From the main menu, navigate to **Project > New Project.**
- 2. From the **What do you want to start with now?** window, select **Native App.**
- 3. Click **Next**.
	- The **You started with a Native App** window appears.
- 4. Under Project Name, enter **RecipientsMobApp**.
- 5. Click **Create**.

A new application is created with **Form1** form.

The application opens in the **Storyboard** view.

**新規プロジェクトの作成**

1. メインメニューから、 **Project > New Project**を 選択します。

これはチュートリアルの翻訳です

- **2. What do you want to start with now?** ウィンド ウから、**Native App** を選択します。
- 3. [**Next**]をクリックします。 [**You started with a Native App**]ウィンドウが表 示されます。
- 4. プロジェクト名に、[RecipientsMobApp] と入力し ます。
- 5. [**Create**]をクリックします。 フォーム[**Form1**]で新しいアプリケーションが作成さ れます。 アプリケーションが**ストーリーボード**ビューに表示され ます。

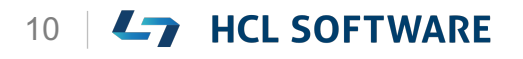

#### **メニューから Project > New Project を選択**

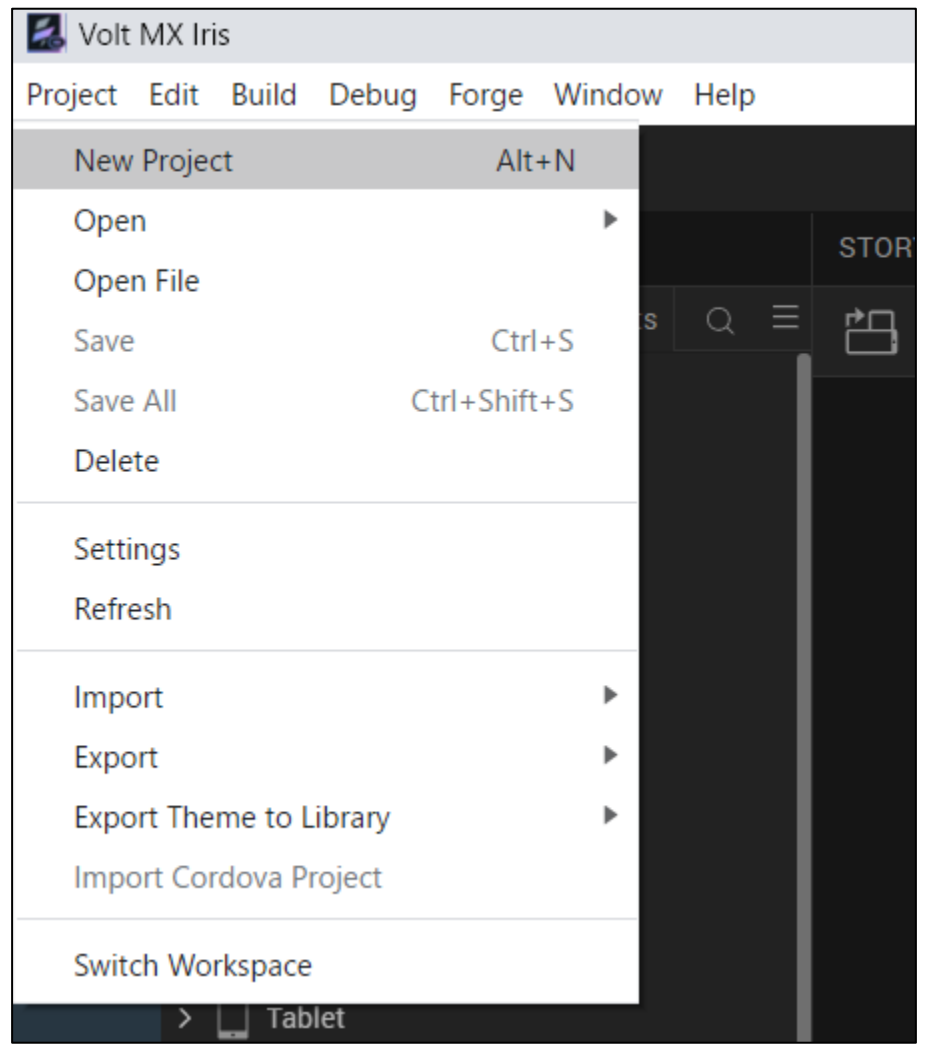

**Native Appを選択**

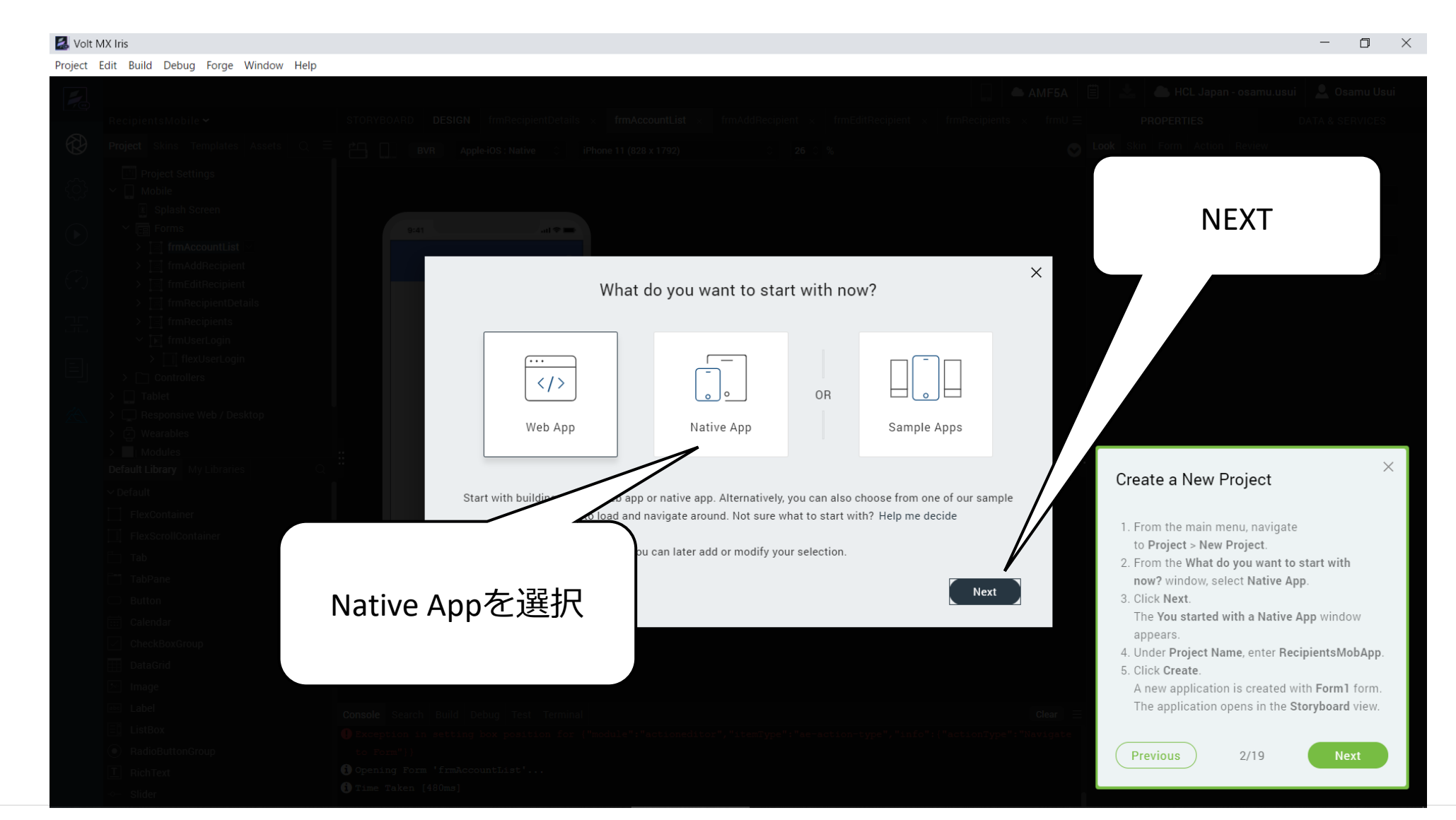

Copyright © 2022 HCL Technologies Limited | www.hcltechsw.com **12 | Example 2022 HCL SOFTWARE** 

#### HCL

#### **RecipientsMobApp と入力して Create**

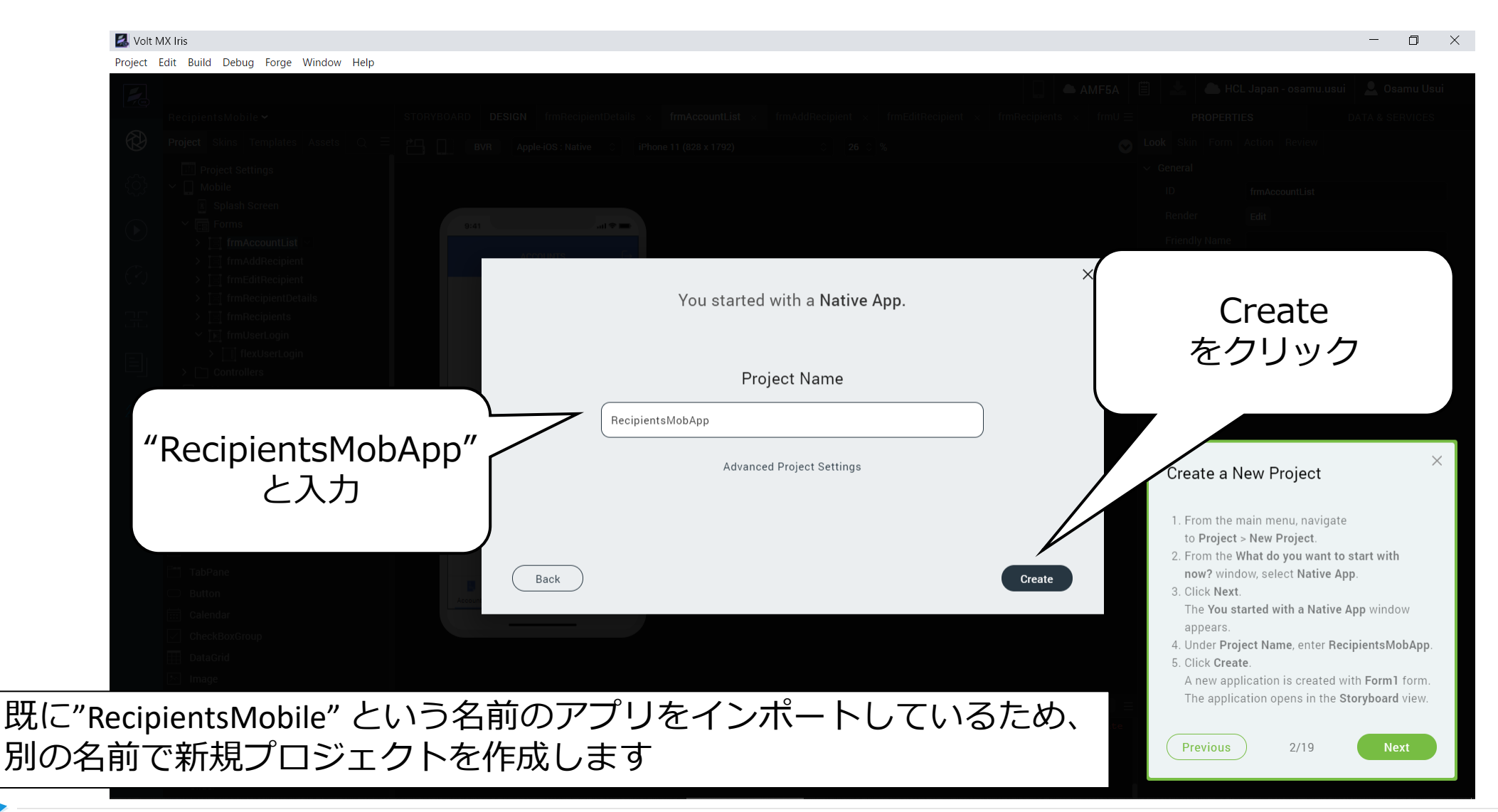

**Ly** HCL SOFTWARE

## **Storyboardビューに Form1 が表示されます**

Project Edit Build Debug Forge Window Help

Volt MX Iris

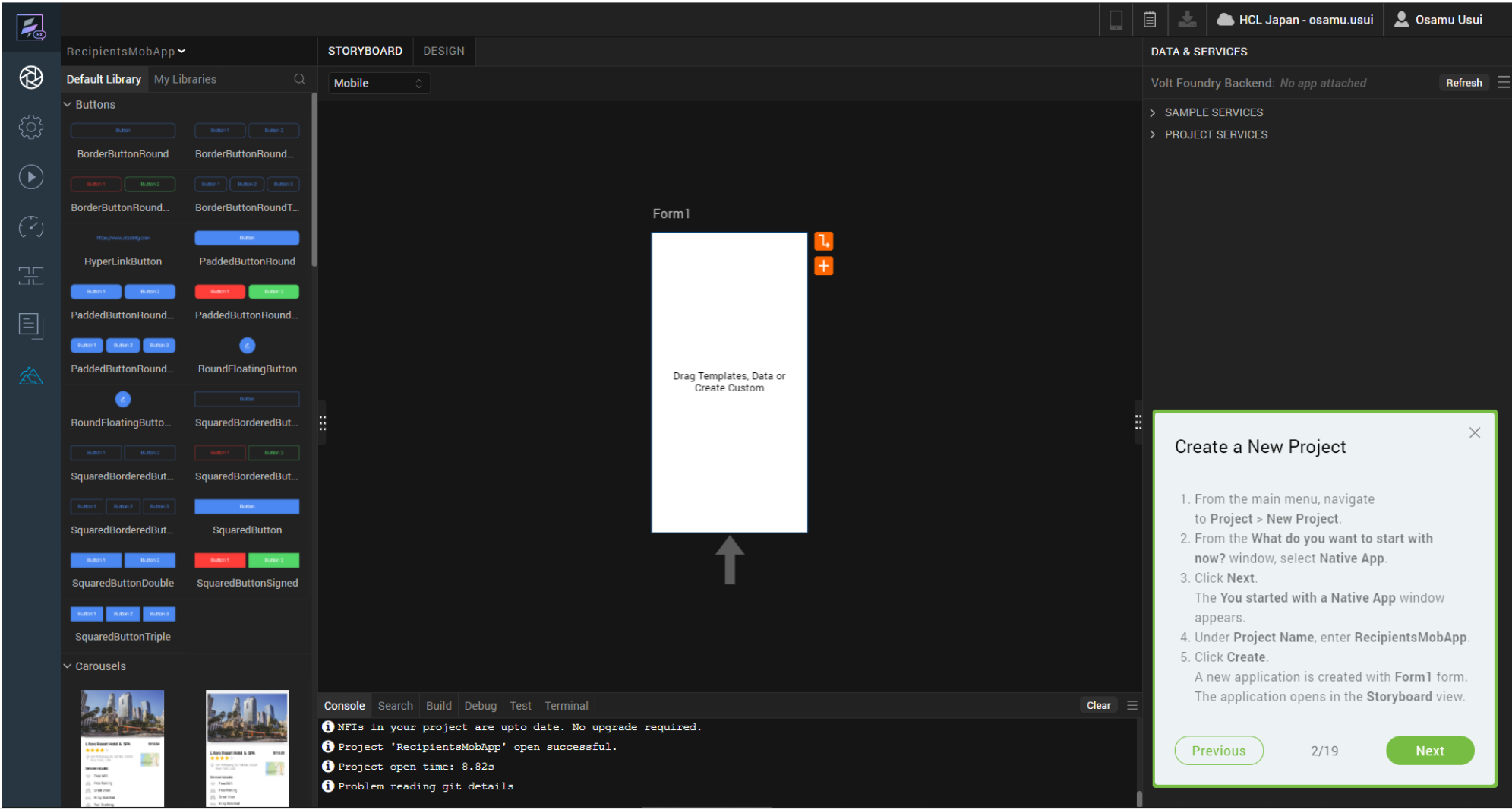

HCL

 $\Box$ 

 $\times$ 

 $\,$ 

## **(3/19) Rename the Form**

#### **Rename the Form**

- 1. In the **Storyboard** view, above the new form, click **Form1**.
- 2. Rename the form from **Form1** to **frmLogin**.
- 3. Press on Enter key.

#### これはチュートリアルの翻訳です 作業手順は次頁を参照してください

#### **フォームの名前を変更する**

- 1. ストーリーボードビューで、新しいフォームの上にある 「**Form1**」をクリックします。
- 2. フォームの名前を **Form1** から **frmLogin** に変更しま す。
- 3. Enterキーを押します。

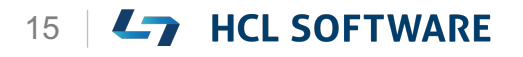

**Form1をクリック**

#### Volt MX Iris  $\equiv$  .  $\Box$   $\times$ Project Edit Build Debug Forge Window Help  $\nabla$ 圁  $\frac{1}{2}$ HCL Japan - osamu.usui | C Osamu Usui RecipientsMobApp  $\blacktriangleright$ STORYBOARD DESIGN **DATA & SERVICES**  $\circledR$ Default Library My Libraries Mobile Volt Foundry Backend: No app attached Refresh  $\equiv$  $\triangleright$  Buttons > SAMPLE SERVICES **PROJECT SERVICES** Form1 BorderButtonRound BorderButtonRound...  $(\blacktriangleright)$ をクリックBorderButtonRound... BorderButtonRoundT. Form1 HyperLinkButton PaddedButtonRound 玊 PaddedButtonRound. PaddedButtonRound.. 目 Button 1 . − Ⅲ PaddedButtonRound. RoundFloatingButton Drag Templates, Data or<br>Create Custom . И RoundFloatingButto... SquaredBorderedBut... n B  $\Box$  Button 2 SquaredBorderedBut.. SquaredBorderedBut. SquaredBorderedBut SquaredButton  $B_{4}$ mon  $2$ Rename the Form SquaredButtonDouble SquaredButtonSigned  $\langle {\rm Bum} (t) \rangle = \langle {\rm Bum} (t) \rangle = \langle {\rm Bum} (t) \rangle$ SquaredButtonTriple 1. In the Storyboard view, above the new form, click Form1.  $\sim$  Carousels 2. Rename the form from Form1 to frmLogin. 3. Press on Enter key. **Console** Search Build Debug Test Terminal Clear ONFIs in your project are upto date. No upgrade required. O Project 'RecipientsMobApp' open successful. Previous  $3/19$ Project open time: 8.82s **O** Problem reading git details

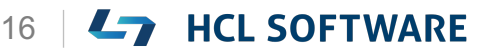

Copyright © 2022 HCL Technologies Limited | www.hcltechsw.com **16 | CHE SOFTWARE** 

HCL

**frmLoginに変更**

#### Volt MX Iris  $\qquad$  $\Box$   $\times$ Project Edit Build Debug Forge Window Help 圓│ HCL Japan - osamu.usui | C Osamu Usui  $\overline{\mathbf{z}}$  $RecipientsMobApp \rightarrow$ STORYBOARD DESIGN **DATA & SERVICES**  $^{\circledR}$ Default Library My Libraries Mobile Volt Foundry Backend: No app attached Refresh  $\equiv$  $\vee$  Buttons > SAMPLE SERVICES **ROJECT SERVICES** frmLogin BorderButtonRound BorderButtonRound.  $\bigodot$ に変更BorderButtonRound... BorderButtonRoundT. frmLogin HyperLinkButton PaddedButtonRound PaddedButtonRound.. PaddedButtonRound. 目 O PaddedButtonRound... RoundFloatingButton Drag Templates, Data or<br>Create Custom e RoundFloatingButto.. SquaredBorderedBut... - 88 SquaredBorderedBut... SquaredBorderedBut. SquaredButton SquaredBorderedBut...  $\times$ SquaredButtonDouble SquaredButtonSigned Rename the Form  $\langle {\rm Bunin} \, {\bf 1} \rangle = \langle {\rm Bunin} \, {\bf 2} \rangle = \langle {\rm Bunin} \, {\bf 3} \rangle$ SquaredButtonTriple 1. In the Storyboard view, above the new form, click Form1.  $\vee$  Carousels 2. Rename the form from Form1 to frmLogin. 3. Press on Enter key. **Console** Search Build Debug Test Terminal Clear  $\equiv$ ONFIs in your project are upto date. No upgrade required. O Project 'RecipientsMobApp' open successful. Previous  $3/19$ J. \* horon.com<br>Brasacratala<br>(2) Frankring<br>(2) Dramman<br>(2) Dramman O Project open time: 8.82s O Problem reading git details

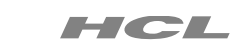

#### Copyright © 2022 HCL Technologies Limited | www.hcltechsw.com **17 | CHE SOFTWARE**

## **(4/19) UI for Login Form**

#### **UI for Login Form**

- 1. From the left of the Iris canvas, navigate to the **Default Library**.
- 2. Click the search icon.
- 3. In the search bar that appears, enter **UserLogin**.
- 4. From the results, under **RecipientsMobile**, find **UserLogin**.
- 5. Drag the **UserLogin** collection onto the **frmLogin** form on the canvas.

**ログインフォームのUI**

1. Iris キャンバスの左側から、**Default Library** に 移動します。

これはチュートリアルの翻訳です

- 2. 検索アイコンをクリックします。
- 3. 表示された検索バーで、**UserLogin** と入力しま す。
- 4. 結果、**RecipientsMobile** の下に、**UserLogin** が表示されます。
- **5. UserLogin** コレクションをキャンバス上の **frmLogin** フォームにドラッグします。

HCL

## **Default Libraryを確認**

#### Volt MX Iris  $\Box$  $\mathsf{X}$  $\,$ Project Edit Build Debug Forge Window Help HCL Japan - osamu.usui | C Osamu Usui  $\overline{Z}$ 圁 Æ. RecipientsMobApp > STORYBOARD | DESIGN **DATA & SERVICES**  $\circledR$ **Default Library** Volt Foundry Backend: No app attached Refresh Mobile  $\vee$  Buttons > SAMPLE SERVICES > PROJECT SERVICES BorderButtonRound BorderButtonRo  $(\blacktriangleright)$ Default LibraryBorderButtonRound... BorderButton frmLogin HyperLinkButton PaddedButtonRound PaddedButtonRound... PaddedButtonRound  $\Box$ o PaddedButtonRound... RoundFloatingButton Drag Templates, Data or Create Custom RoundFloatingButto... SquaredBorderedBut...  $B_{\text{atm2}}$  $\times$ SquaredBorderedBut... SquaredBorderedBut. UI for Login Form SquaredBorderedBut.. SquaredButton 1. From the left of the Iris canvas, navigate to the Default Library.  $Buman2$ Button 2 2. Click the search icon. SquaredButtonSigned SquaredButtonDouble 3. In the search bar that appears, enter  $\langle {\mathsf{Bunin}}(t)\rangle = \langle {\mathsf{Bunin}}(2)\rangle = \langle {\mathsf{Bunin}}(3)\rangle$ UserLogin. SquaredButtonTriple 4. From the results, under RecipientsMobile, find UserLogin.  $\vee$  Carousels 5. Drag the UserLogin collection onto the frmLogin form on the canvas. **Console** Search Build Debug Test Terminal Clear  $\equiv$ ONFIs in your project are upto date. No upgrade required. O Project 'RecipientsMobApp' open successful. Previous  $4/19$ of Killbright (S) Project open time: 8.82s ): Fran W1<br>): Fran Parking<br>}: Oned Your O Problem reading git details

Copyright © 2022 HCL Technologies Limited | www.hcltechsw.com **19 | CHE SOFTWARE** 

### **Default Libraryの検索バーで UserLogin を検索**

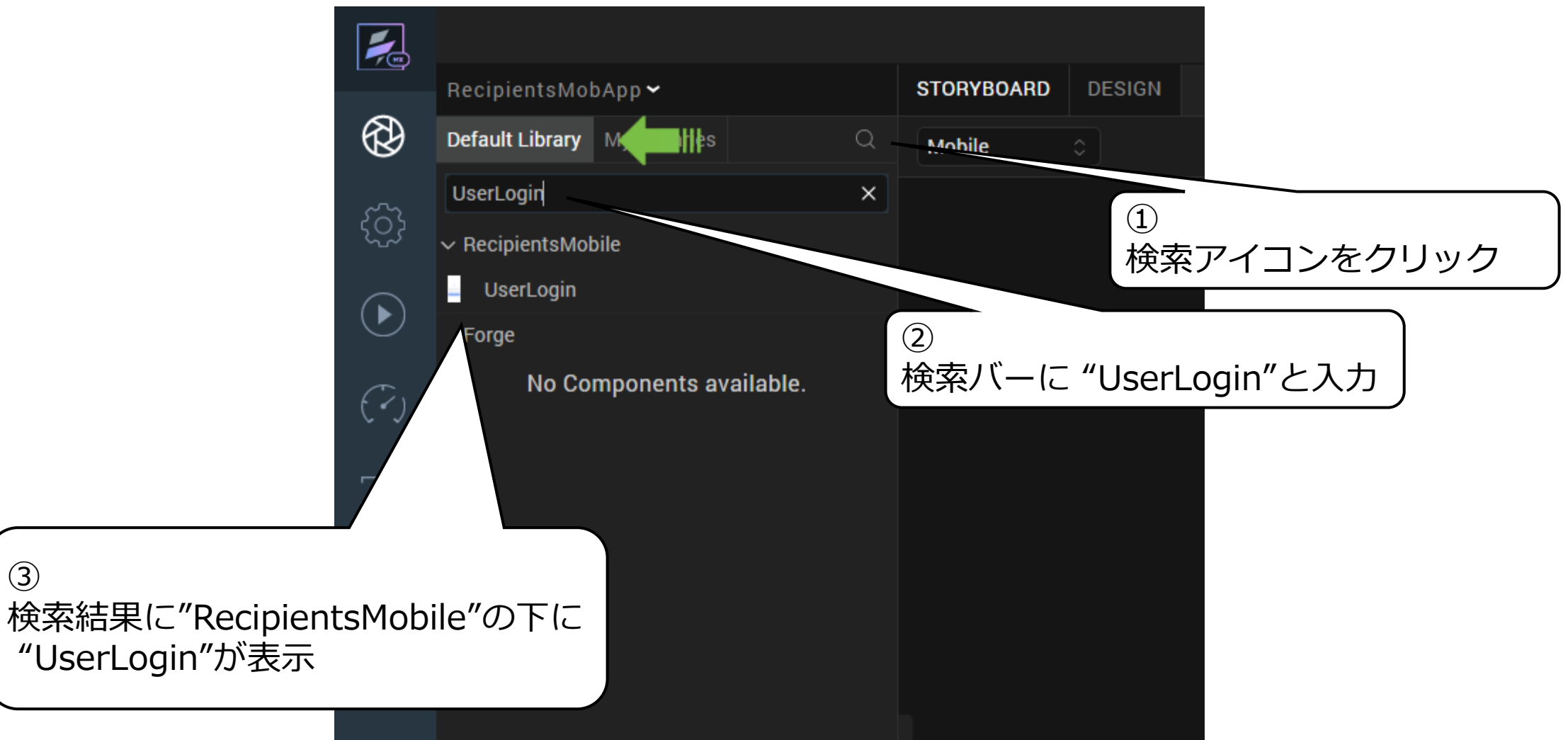

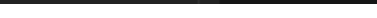

③

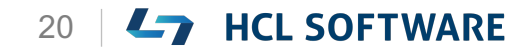

**frmLoginにドラッグ**

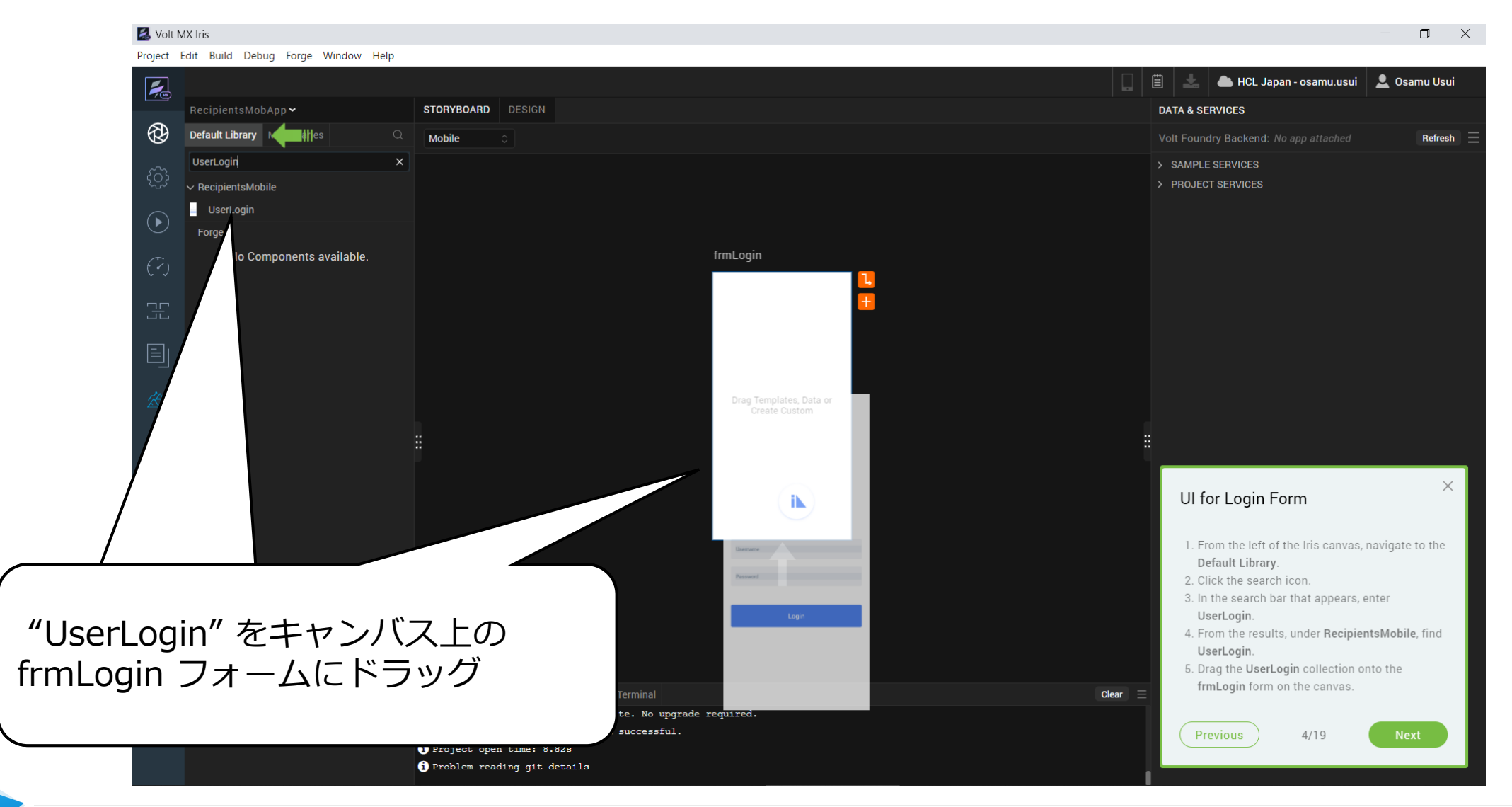

Copyright © 2022 HCL Technologies Limited | www.hcltechsw.com 21 | 21 | HCL SOFTWARE

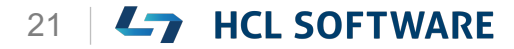

## **(5/19) Create an Account Form**

Create an Account Form

- 1. From the **Storyboard** view, select **frmLogin**, and then click the + icon. Iris creates a new form.
- 2. Above the new form, click **Form1**.
- 3. Rename form from Form1 to **frmAccount**.
- 4. Press on Enter key.

アカウントフォームの作成

**1. Storyboard**ビューから **frmLogin** を選択し、 [+] アイコンをクリックします。 Iris が新しいフォームを作成します。

これはチュートリアルの翻訳です

- 2. 新しいフォームの上で、**Form1** をクリックしま す。
- 3. Form1 を **frmAccount** に名前を変更します。
- 4. Enterキーを押します。

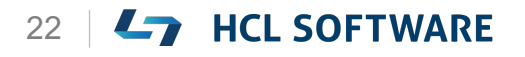

### **+ アイコンをクリックしてフォームを追加**

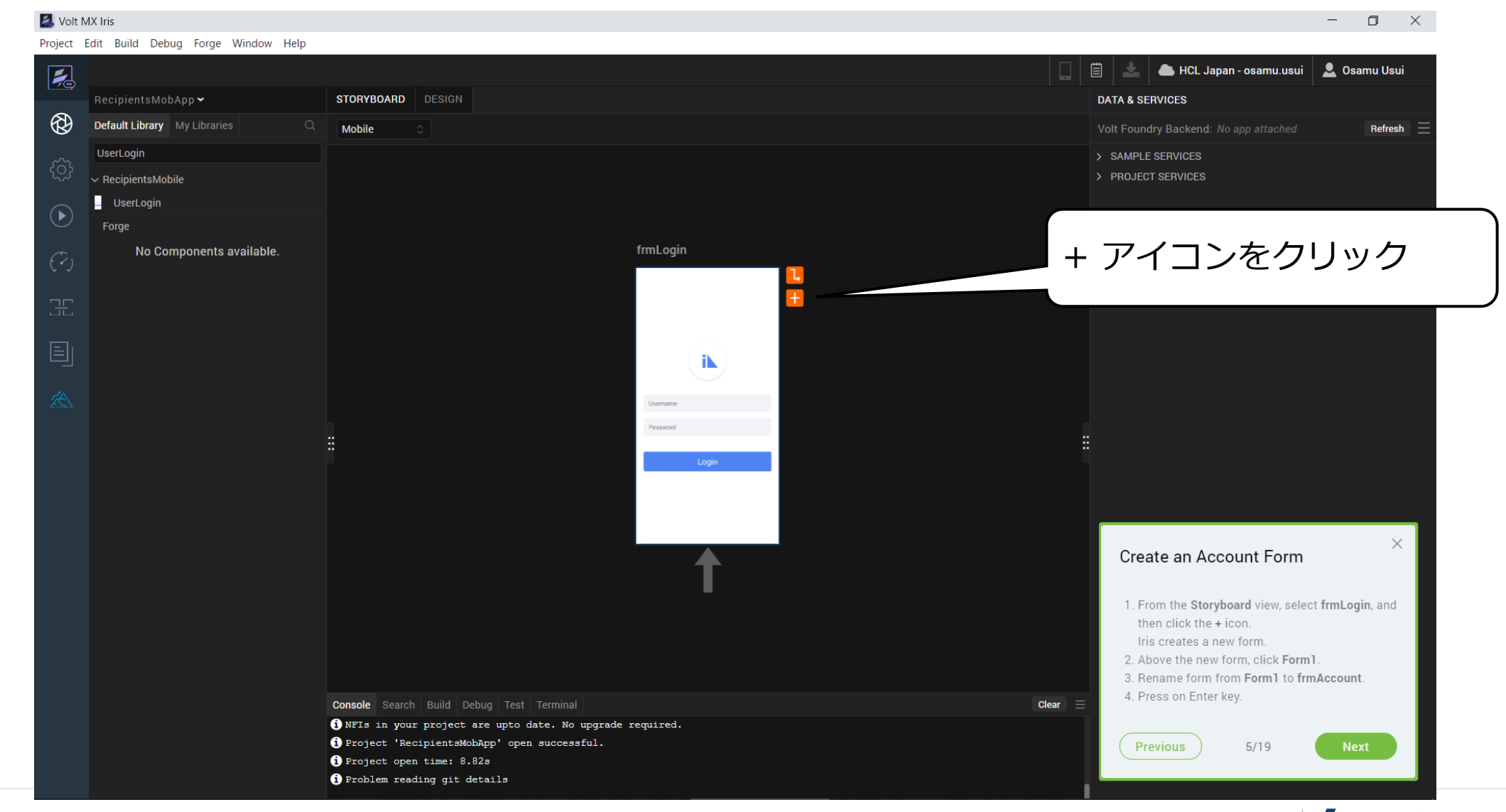

## **作成されたフォームを frmAccount に名前を変更**

#### Volt MX Iris  $\Box$   $\times$  $-$ Project Edit Build Debug Forge Window Help 目 HCL Japan - osamu.usui | 2 Osamu Usui  $\nabla$  $RecipientsMobApp$   $\blacktriangleright$ STORYBOARD DESIGN **DATA & SERVICES**  $\circledR$ Default Library My Libraries Mobile Volt Foundry Backend: No app attached  $R$ efresh  $\equiv$ UserLogin > SAMPLE SERVICES ୍ରିଠି  $\sim$  RecipientsMobile > PROJECT SERVICES  $\blacksquare$  UserLogin  $\bigodot$ Forge "frmAccount" に変更して frmAccount No Components available. frmLogin EnterキーE îN. Drag Templates, Data or Create Custom Create an Account Form 1. From the Storyboard view, select frmLogin, and then click the + icon. Iris creates a new form. 2. Above the new form, click Form1. 3. Rename form from Form1 to frmAccount. 4. Press on Enter key. **Console** Search Build Debug Test Terminal Clear  $\equiv$ ONFIs in your project are upto date. No upgrade required. O Project 'RecipientsMobApp' open successful. Previous  $5/19$ **Next** Project open time: 8.82s O Problem reading git details

## **(6/19) UI for Account Form**

#### **UI for Account Form**

- 1. From the left of the Iris canvas, navigate to the **Default Library**.
- 2. In the search bar that appears, enter **AccountList**.
- 3. From the results, under **RecipientsMobile**, find **AccountList**.
- 4. Drag the **AccountList** collection onto the **frmAccount** form on the canvas.

**アカウントフォームのUI**

- 1. Iris キャンバスの左側から、「**Default Library**」に移動します。
- 2. 表示された検索バーに、**AccountList** と入力し ます。

これはチュートリアルの翻訳です

- 3. 結果から、**RecipientsMobile** の下に **AccountList** を見つけます。
- **4. AccountList** コレクションをキャンバスの **frmAccount** フォーム上にドラッグします。

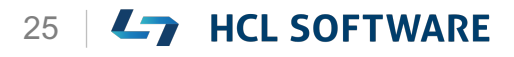

### **Default Libraryの検索バーで AccountList を検索**

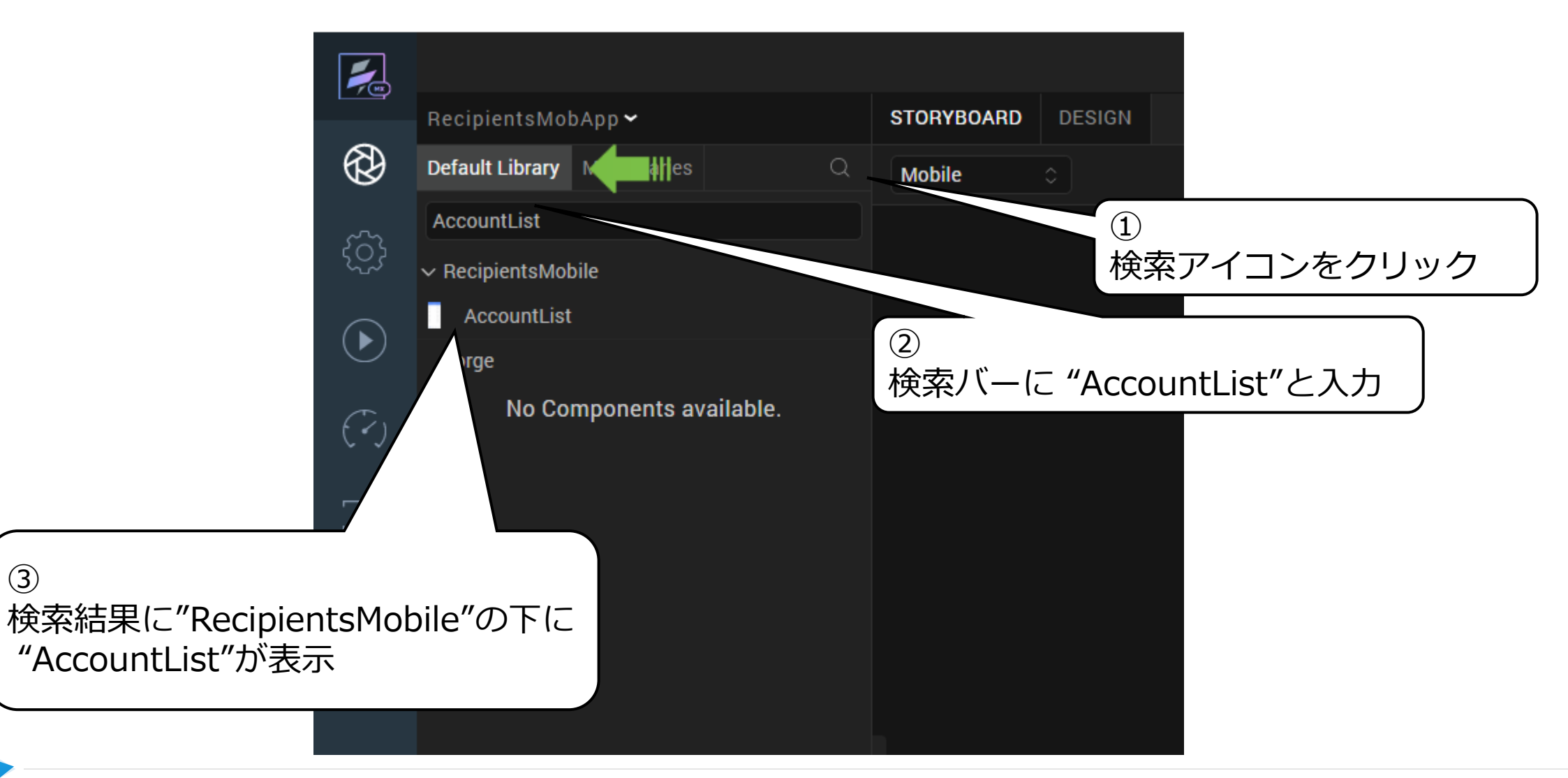

③

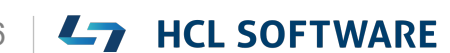

## **frmAccountにドラッグ**

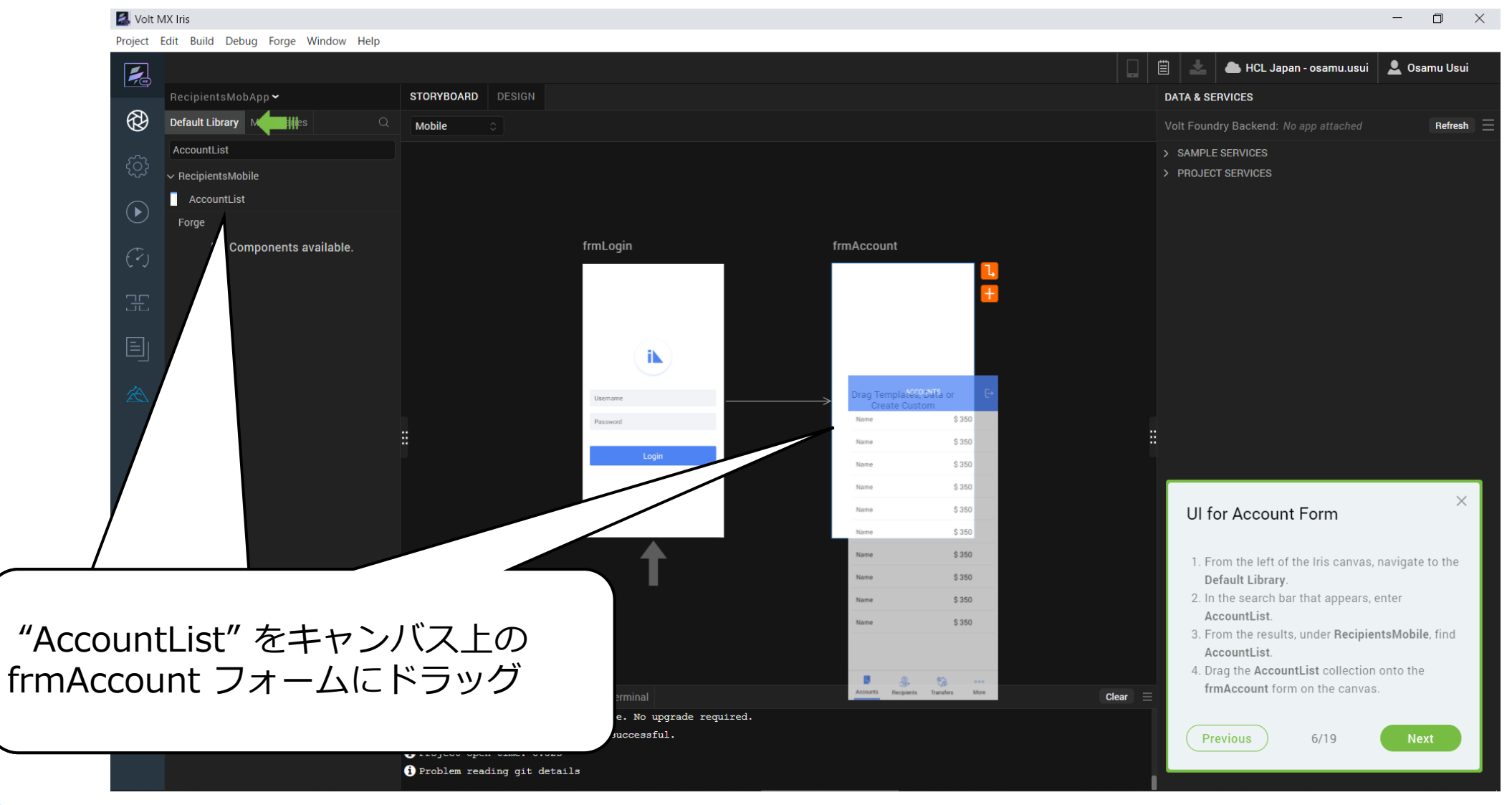

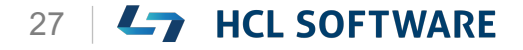

Copyright © 2022 HCL Technologies Limited | www.hcltechsw.com 27 | Copyright © 2022 HCL SOFTWARE

## **(7/19) Create Recipients Form**

#### **Create Recipients Form**

- 1. From the **Storyboard** view, select **frmAccount**, and then click the + icon. Iris creates a new form.
- 2. Above the new form, click **Form1**.
- 3. Rename form from **Form1** to **frmRecipients**.
- 4. Press on Enter key.

**受信者フォームの作成**

**1. ストーリーボード**ビューから、**frmAccount**を選 択し、+アイコンをクリックします。 Iris は、新しいフォームを作成します。

これはチュートリアルの翻訳です

- 2. 新しいフォームの上で、**Form1** をクリックしま す。
- 3. フォーム名を**Form1**から**frmRecipients**に変更 します。
- 4. Enter キーを押します。

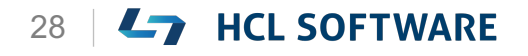

### **+ アイコンをクリックしてフォームを追加**

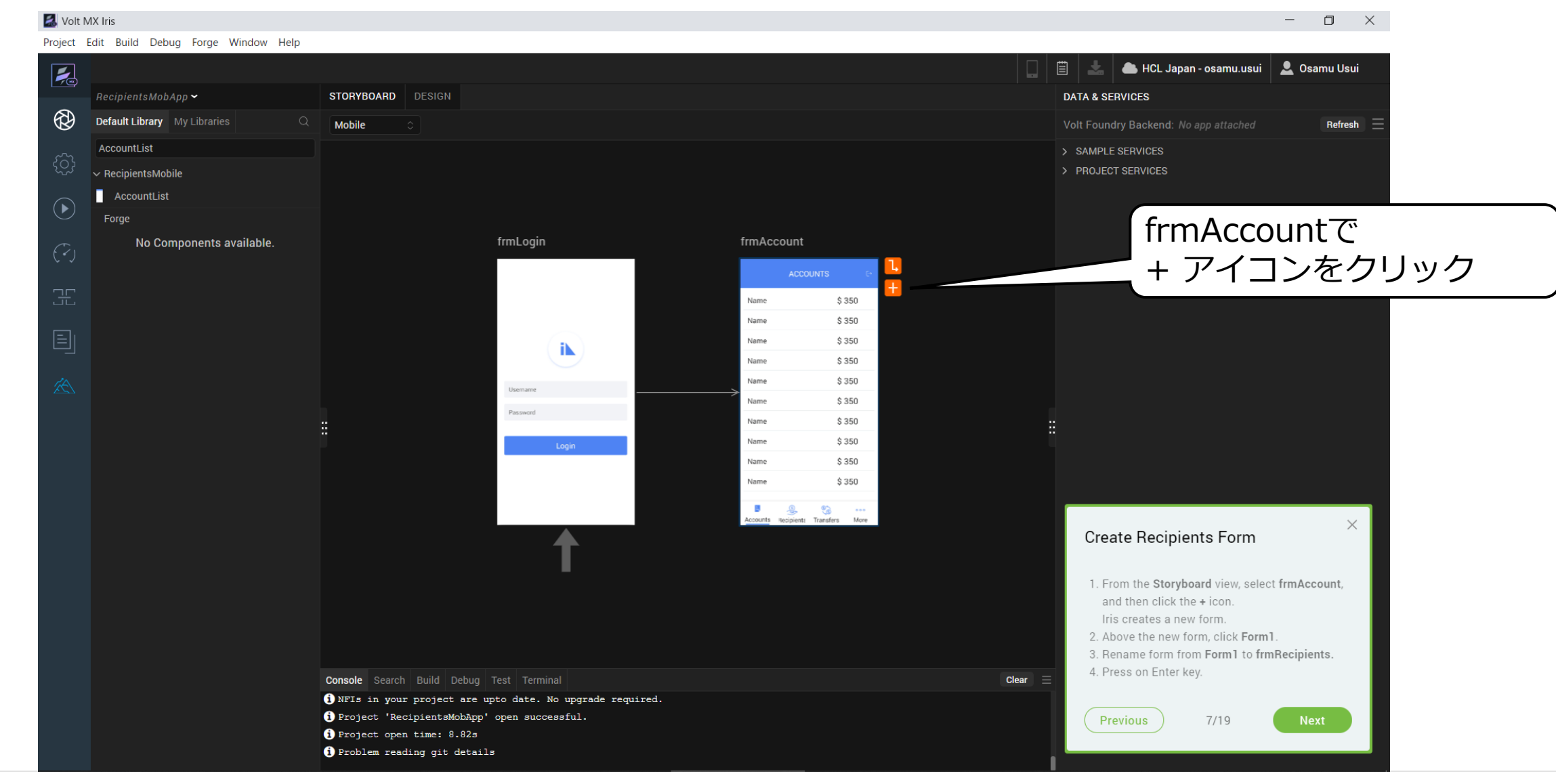

HCL

## **作成されたフォームを frmRecipients に名前を変更**

#### Volt MX Iris  $\Box$  $\times$ Project Edit Build Debug Forge Window Help 圁 HCL Japan - osamu.usui | C. Osamu Usui  $\overline{\mathbb{R}}$ RecipientsMobApp ~ STORYBOARD DESIGN **DATA & SERVICES**  $\circledR$ Default Library My Libraries **Mobile** Volt Foundry Backend: No app attached Refresh AccountList > SAMPLE SERVICES ਿੰ  $\sim$  RecipientsMobile > PROJECT SERVICES AccountList  $\widehat{\blacktriangleright}$ Forge "frmRecipients" に変更 frmLogin frmAccount frmRecipients No Components available. して Enterキー**ACCOUNTS** Œ \$350 Name \$350 Name 圁 Name \$350 iħ. Name \$350 \$350 Name Drag Templates, Data or Create Custom Name \$350 \$350 Name K. Name \$350 Name \$350 Name \$350 **Create Recipients Form** 1. From the Storyboard view, select frmAccount, and then click the + icon. Iris creates a new form. 2. Above the new form, click Form1. 3. Rename form from Form1 to frmRecipients. 4. Press on Enter key. **Console** Search Build Debug Test Terminal Clear ONFIs in your project are upto date. No upgrade required. Project 'RecipientsMobApp' open successful. Previous  $7/19$ Project open time: 8.82s **O** Problem reading git details

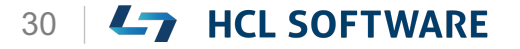

## **(8/19) UI for Recipients Form**

#### **UI for Recipients Form**

- 1. From the left of the Iris canvas, navigate to the **Default Library**.
- 2. In the search bar that appears, enter **RecipientList**.
- 3. From the results, under **RecipientsMobile**, find **RecipientList**.
- 4. Drag the **RecipientsList** collection onto the **frmRecipients** form on the canvas.
- 5. From the top of the Iris canvas, select the **Design** tab to open the application in the **Design** view.

#### **受信者フォームの UI**

- 1. Iris キャンバスの左側から、「**Default Library**」に移動します。
- 2. 表示された検索バーに、「**RecipientList**」と入 力します。

これはチュートリアルの翻訳です

- 3. 表示された結果から、**RecipientsMobile** の下に ある **RecipientList** を見つけます。
- **4. RecipientsList** コレクションをキャンバス上の **frmRecipients** フォームにドラッグします。
- 5. Iris キャンバスの上部から、[**Design**]タブを 選択して、アプリケーションを**Design**ビューで 開きます。

## **Default Libraryの検索バーで RecipientList を検索**

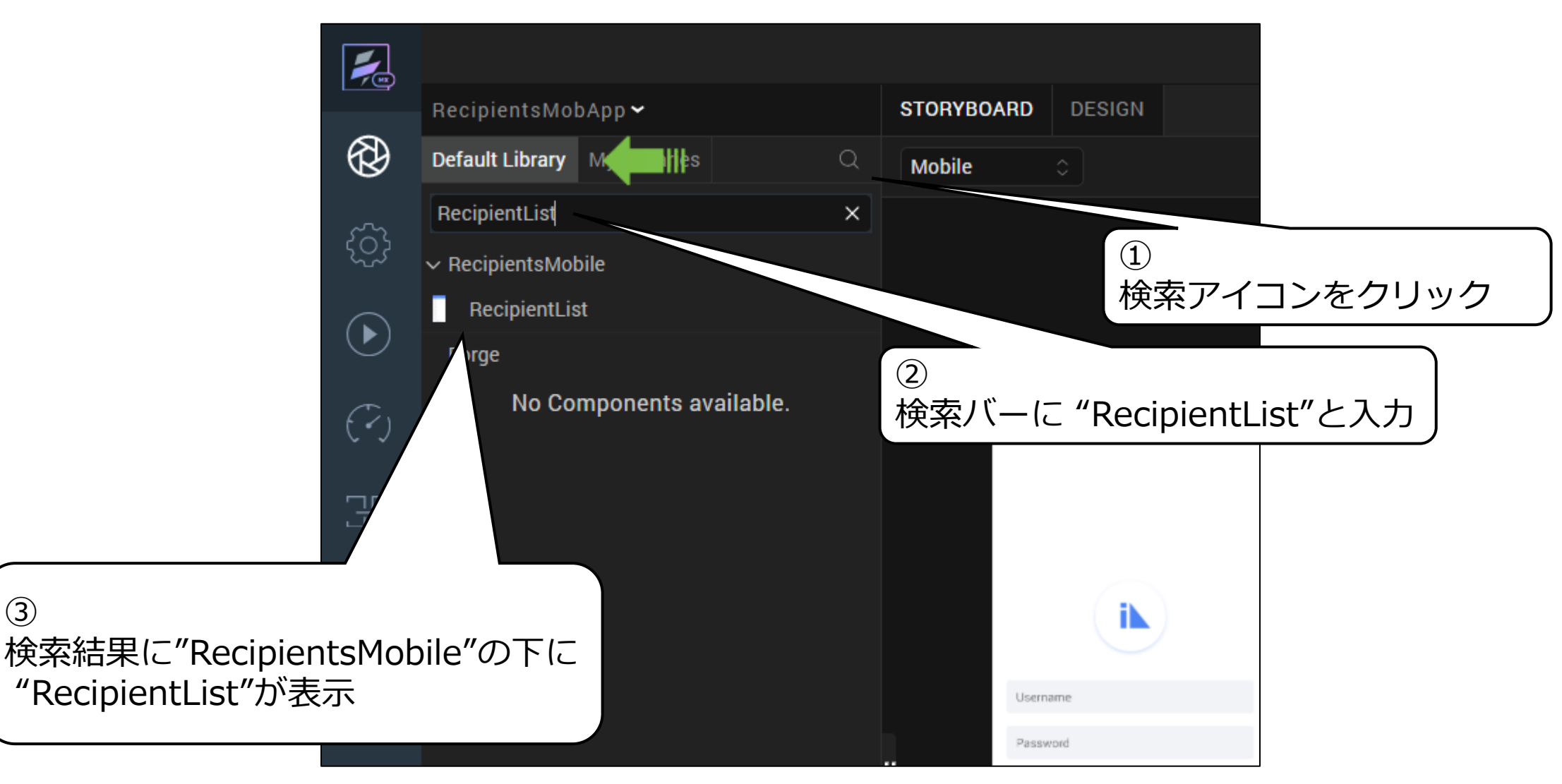

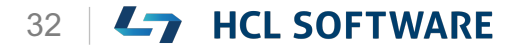

③

### **frmRecipientsにドラッグ**

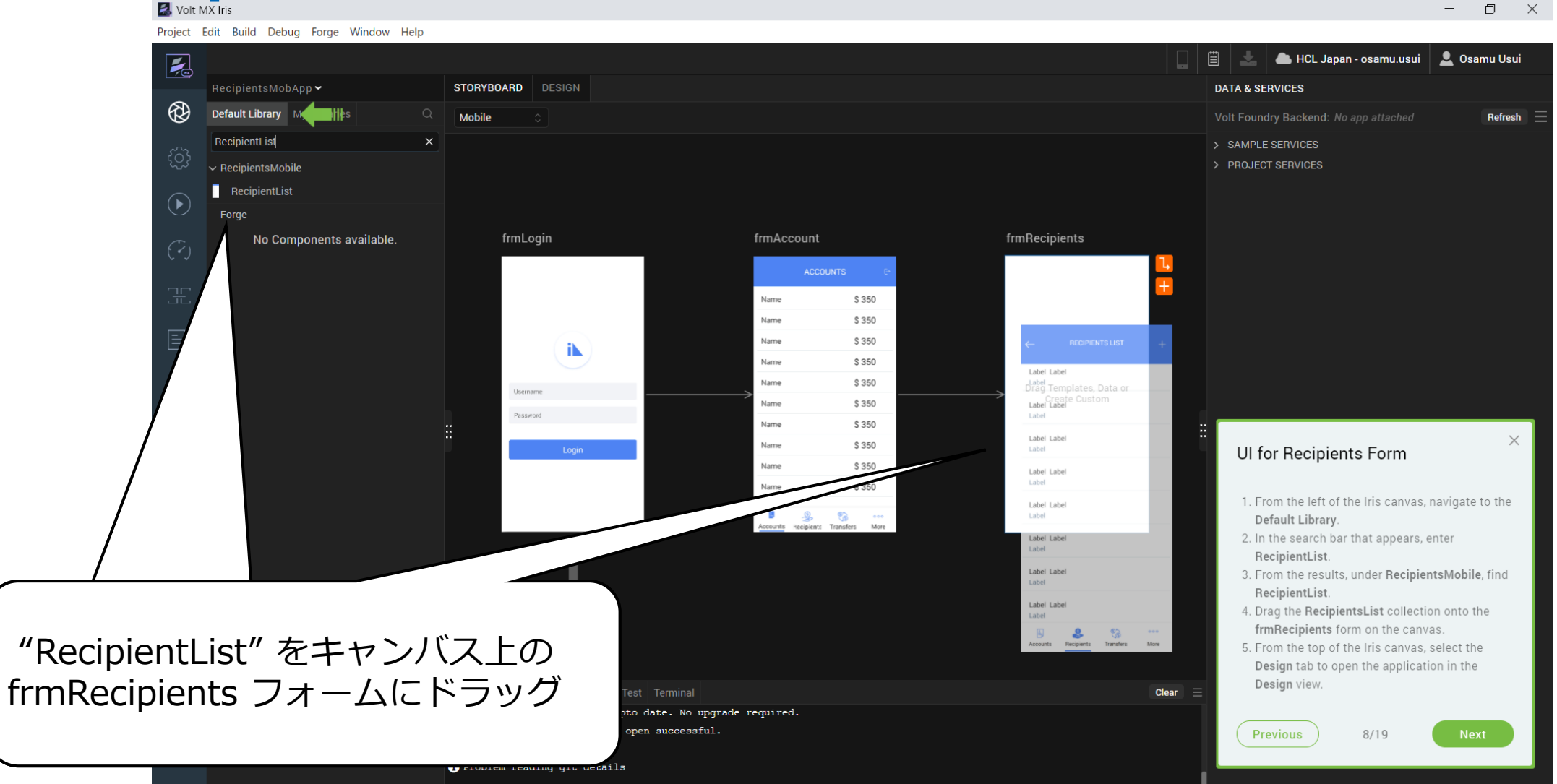

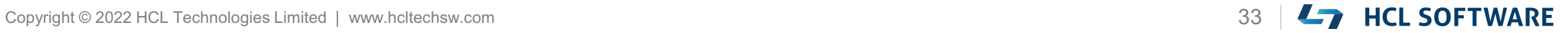

#### **警告が出た場合はそのまま Close します**

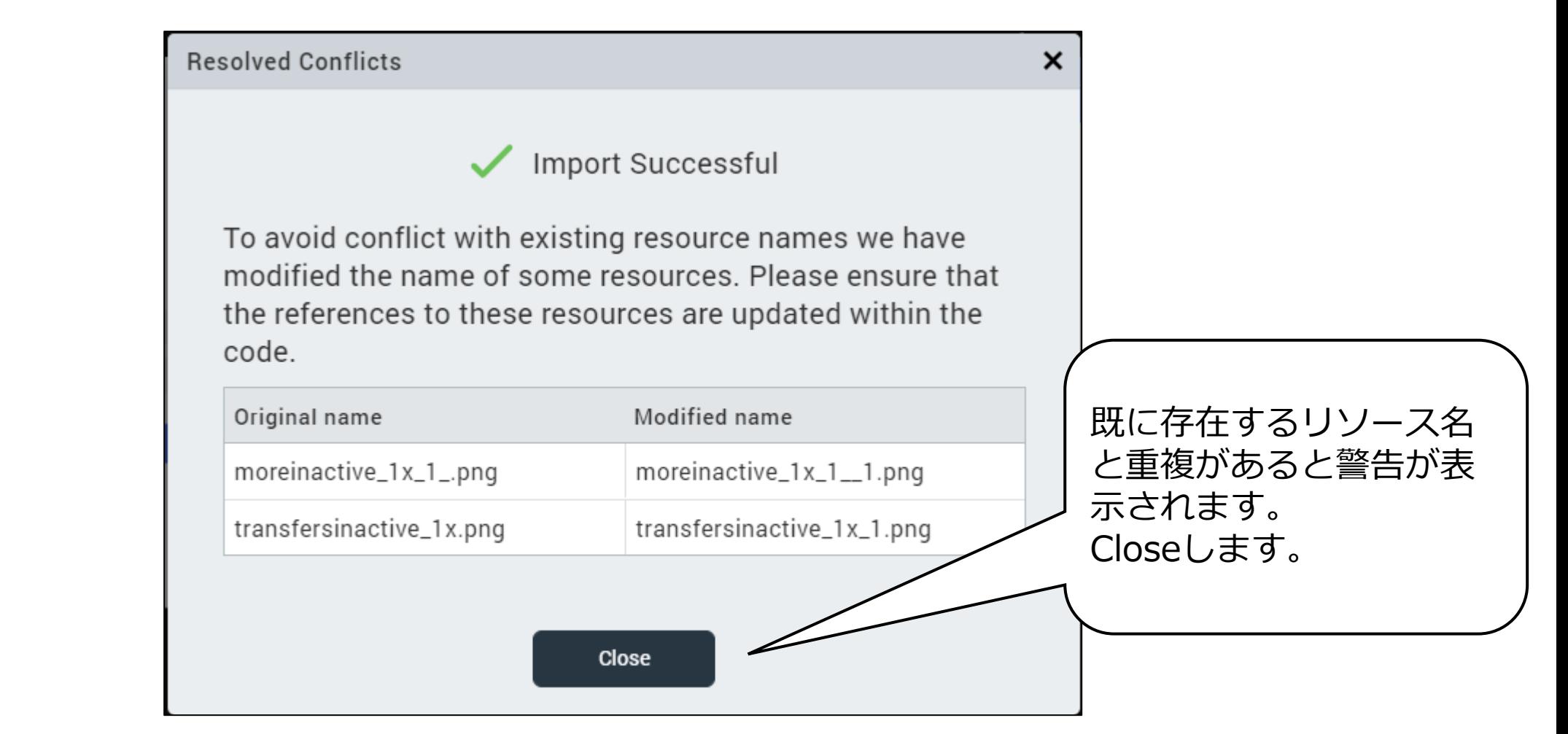

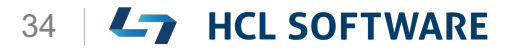

HCI

**Designタブを表示**

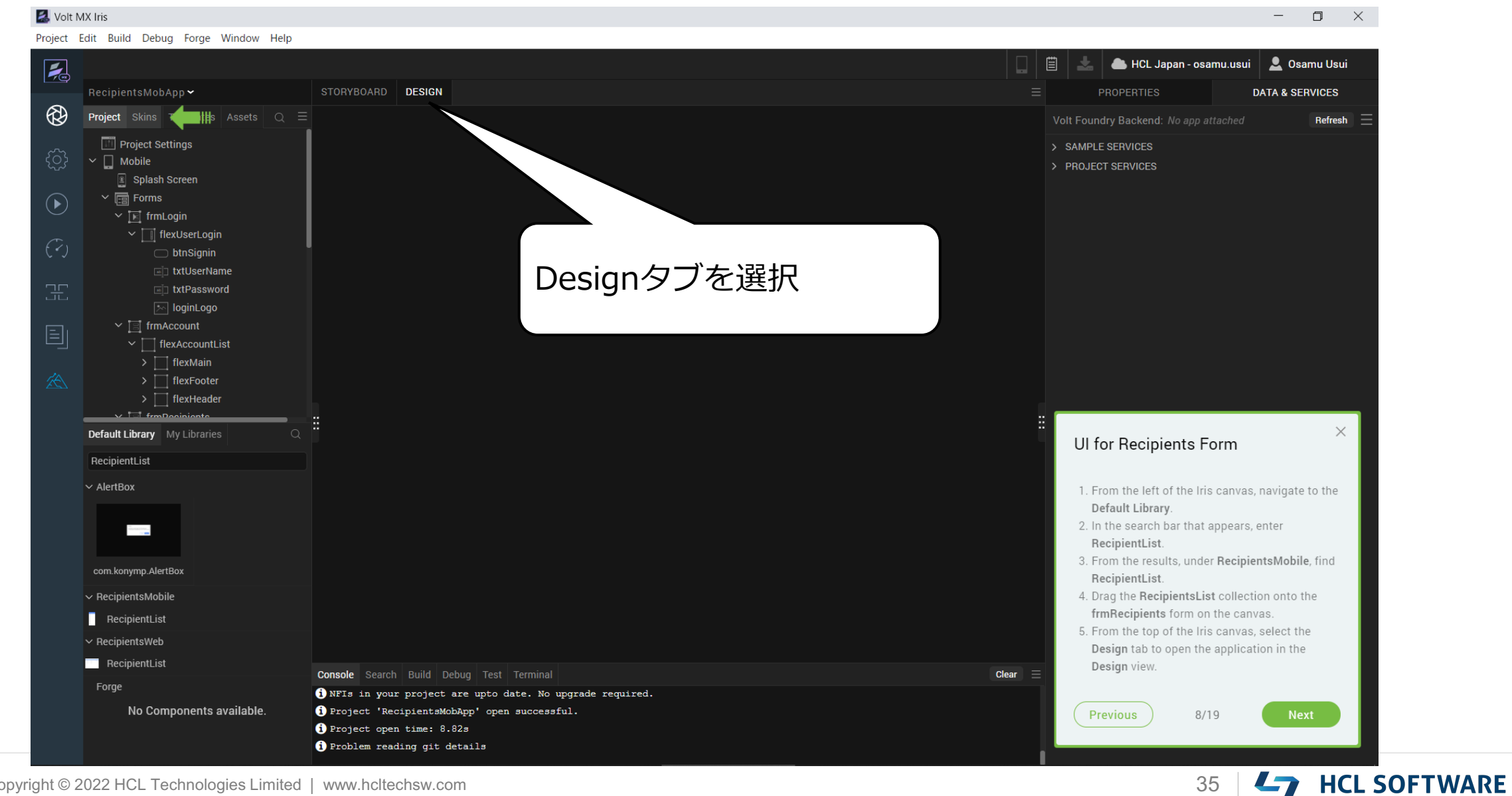

## **(9/19) Navigation from Login Form**

#### **Navigation from Login Form**

- 1. From the **Project** explorer, navigate to **Mobile > Forms> frmLogin> flexUserLogin** and select **btnSignin**.
- 2. From the **Properties** panel, navigate to the **Action** tab.
- 3. Under the **General** section, for the **onClick** event, click **Edit**.

The **Action Editor** window appears.

**ログインフォームからのナビゲーション**

1. プロジェクトエクスプローラから、**Mobile > Forms > frmLogin > flexUserLogin**に移動 し、**btnSignin**を選択します。

これはチュートリアルの翻訳です

- 2. [**Properties**]パネルから、[**Action**]タブに移動 します。
- **3. General**セクションで、**onClick**イベントの**Edit** をクリックします。 [**Action Editor**]ウィンドウが表示されます。

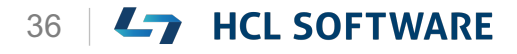

#### HCL **Mobile > Forms > frmLogin > flexUserLoginに移動し、 btnSigninを選択**

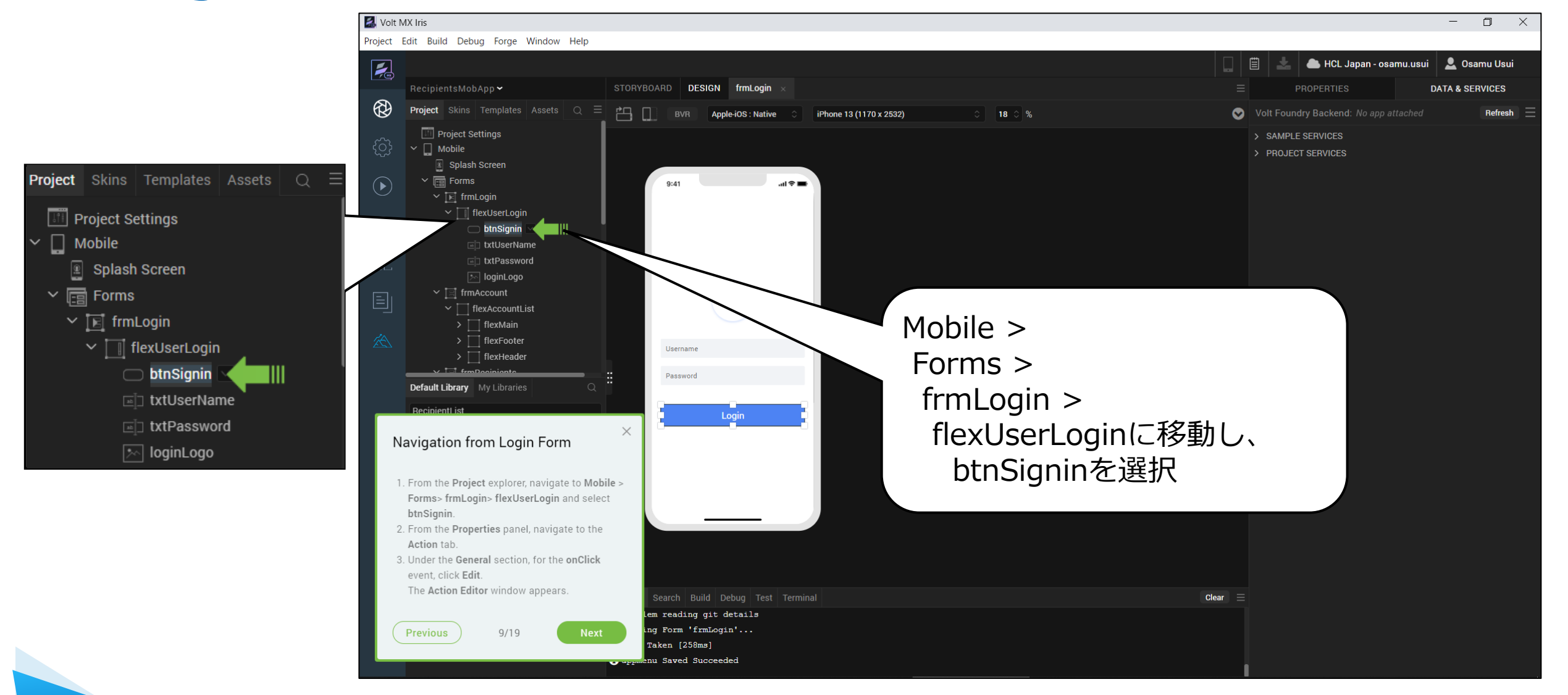

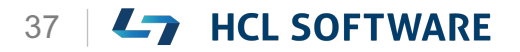

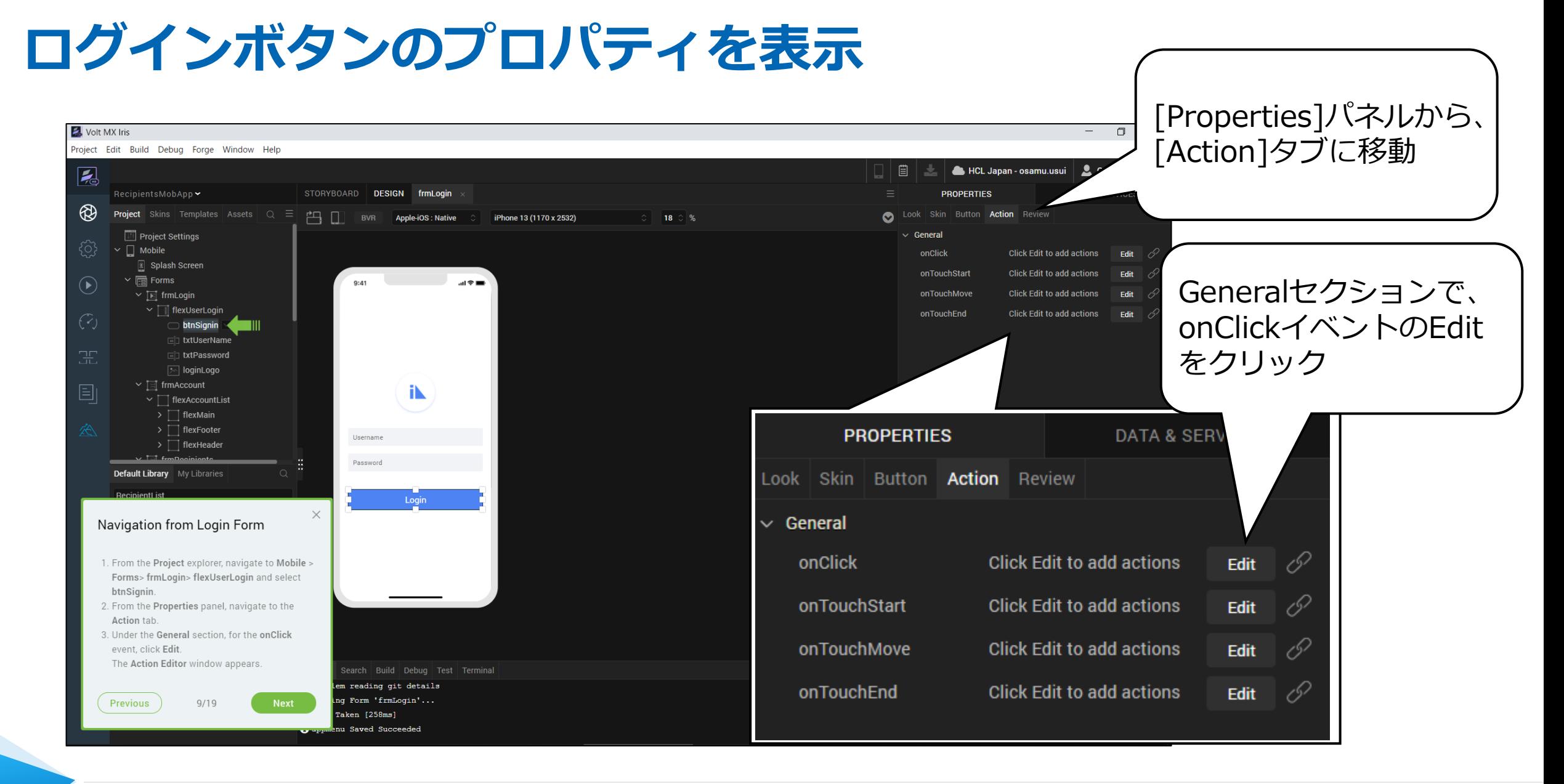

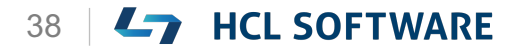

## **onClickイベントの Action Editorが表示されます**

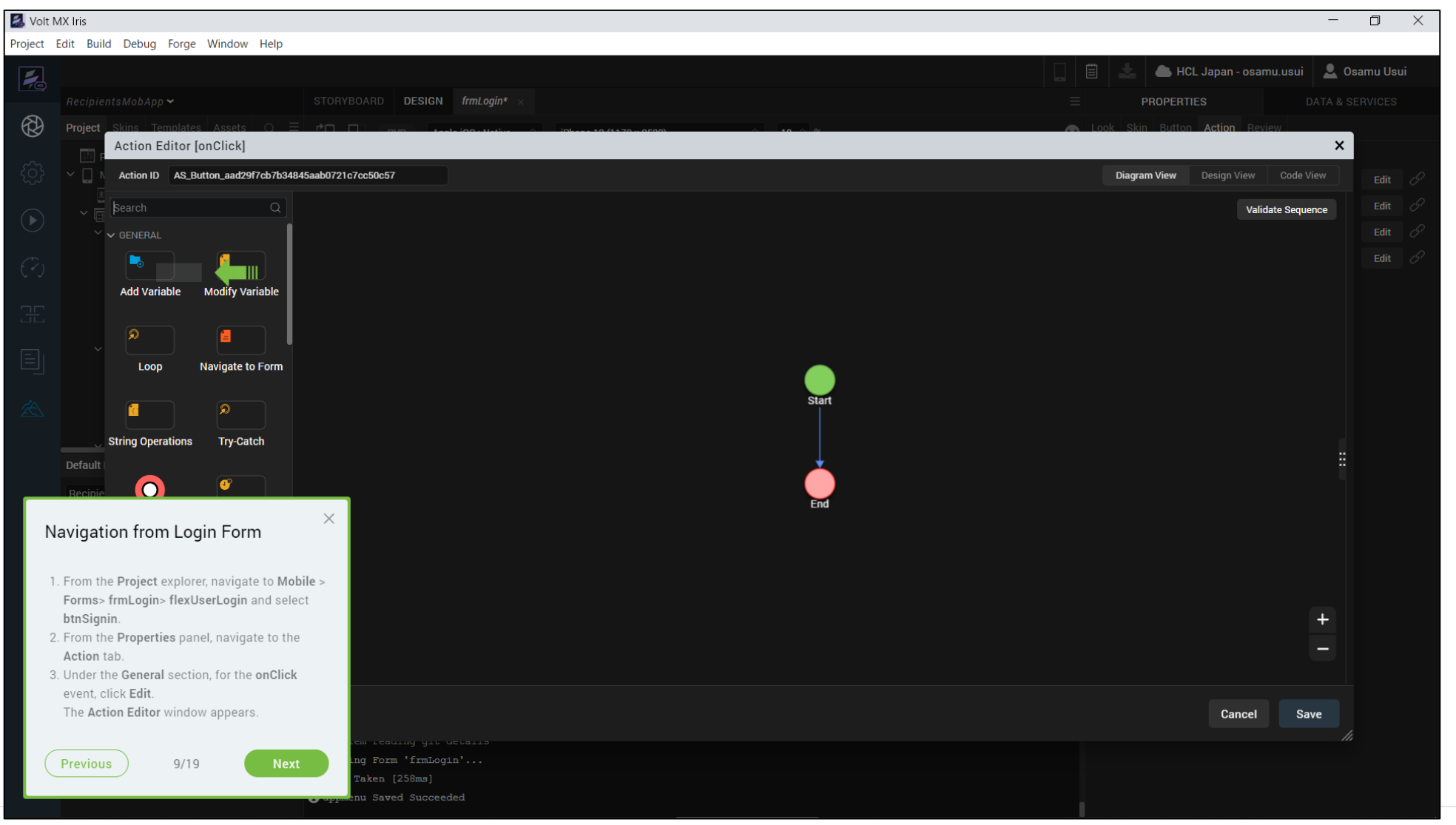

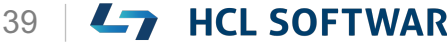

#### **(10/19) Add Navigation from the Login screen**

**Add Navigation from the Login screen**

- 1. From the **Action Editor** left menu, under the **General** section, select **Navigate to Form**.
- 2. From the right pane of the Action Editor, select **frmAccount**.
- 3. Click **Save**.

**ログイン画面からのナビゲーションを追加する**

**1. Action Editor**の左メニューから、[**General**] セクションの[**Navigate to Form**]を選択しま す。

これはチュートリアルの翻訳です

- **2. Action Editor**の右ペインから、[**frmAccount**] を選択します。
- 3. [**Save**]をクリックします。

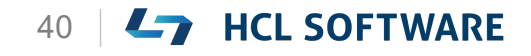

## **[Navigate to Form]をクリック**

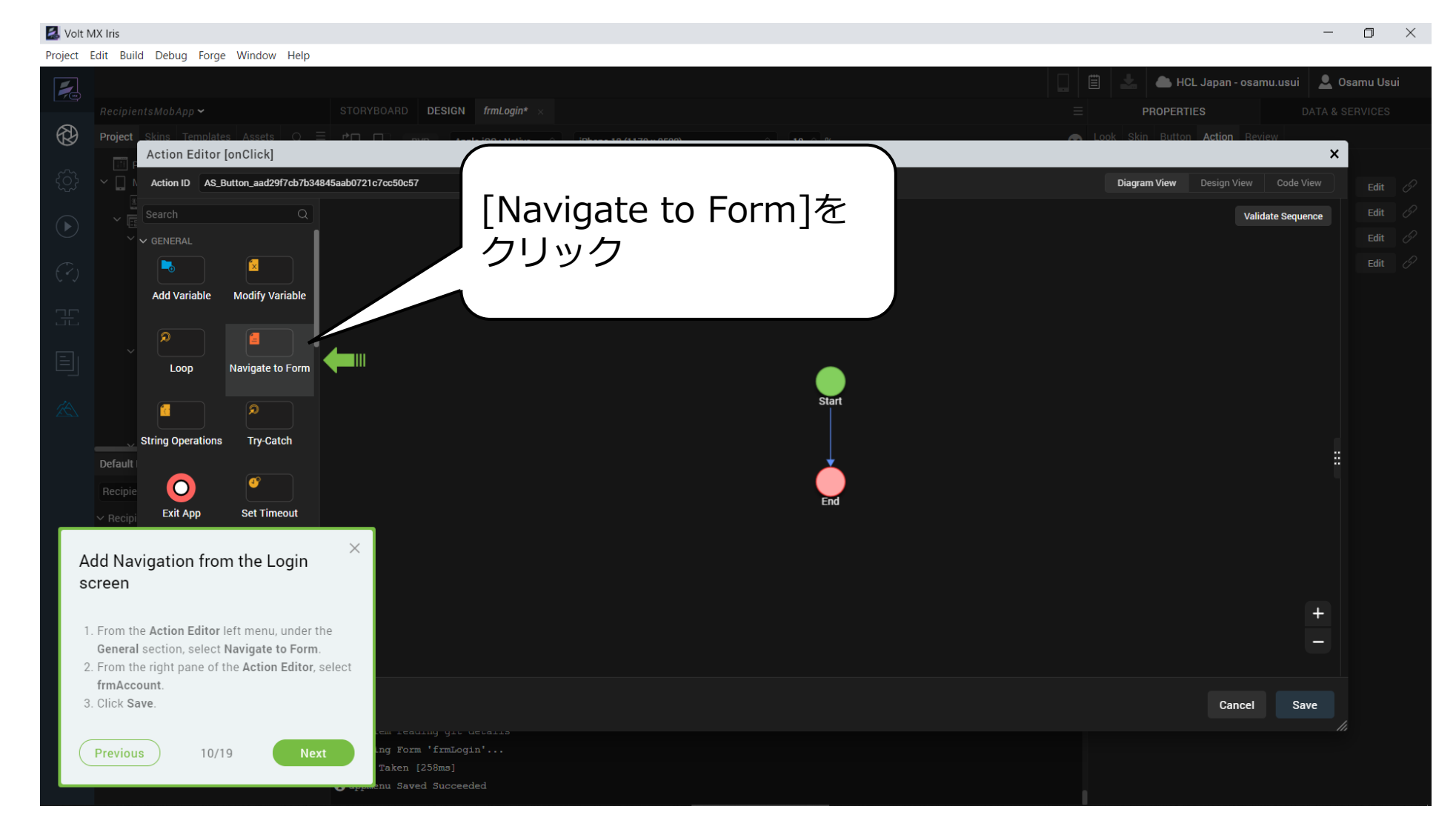

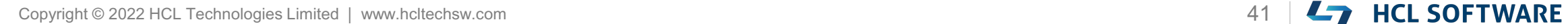

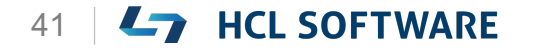

### **ナビゲーション先として frmAccount を選択**

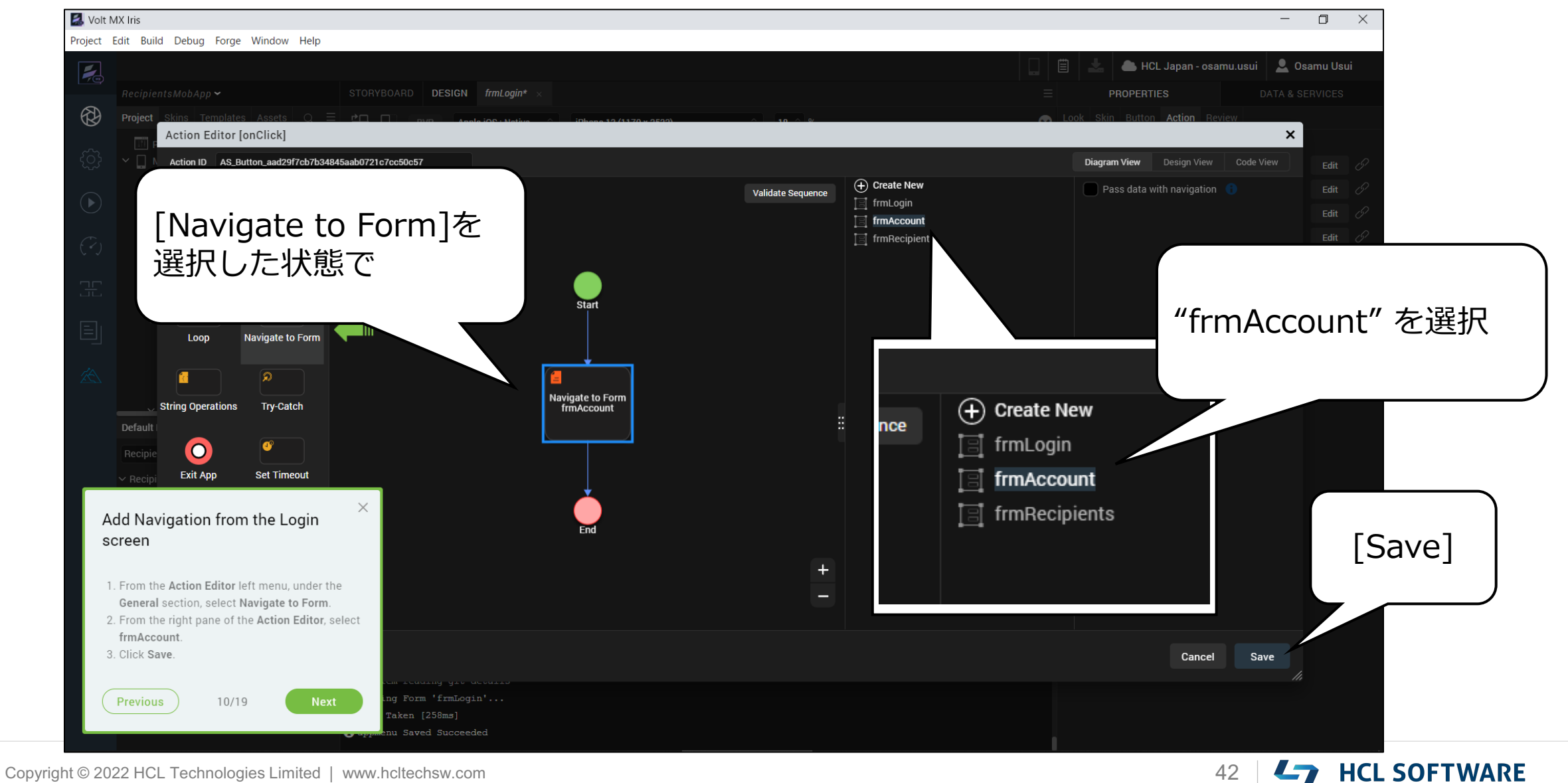

#### **(11/19) Add Navigation from Accounts Form**

**Add Navigation from Accounts Form**

- 1. From the **Project** explorer, expand to **Mobile > Forms > frmAccount > flexAccountList > flexFooter** and select **flxRecipient**
- 2. From the **Properties** panel, navigate to the **Action** tab.
- 3. For the **onClick** event, click **Edit**. The **Action Editor** window appears.

**アカウントフォームからのナビゲーションを追加**

これはチュートリアルの翻訳です

- **1. Project**エクスプローラから、**Mobile > Forms > frmAccount > flexAccountList > flexFooter**を展開し、**flxRecipient**を選択しま す。
- 2. [**Properties**]パネルから、[**Action**]タブに移動 します。
- **3. General**セクションで、**onClick**イベントの**Edit** をクリックします。 [**Action Editor**]ウィンドウが表示されます。

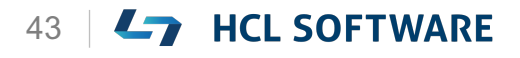

#### **Mobile > Forms > frmAccount > flexAccountList > flexFooterを展開し、flxRecipientを選択**

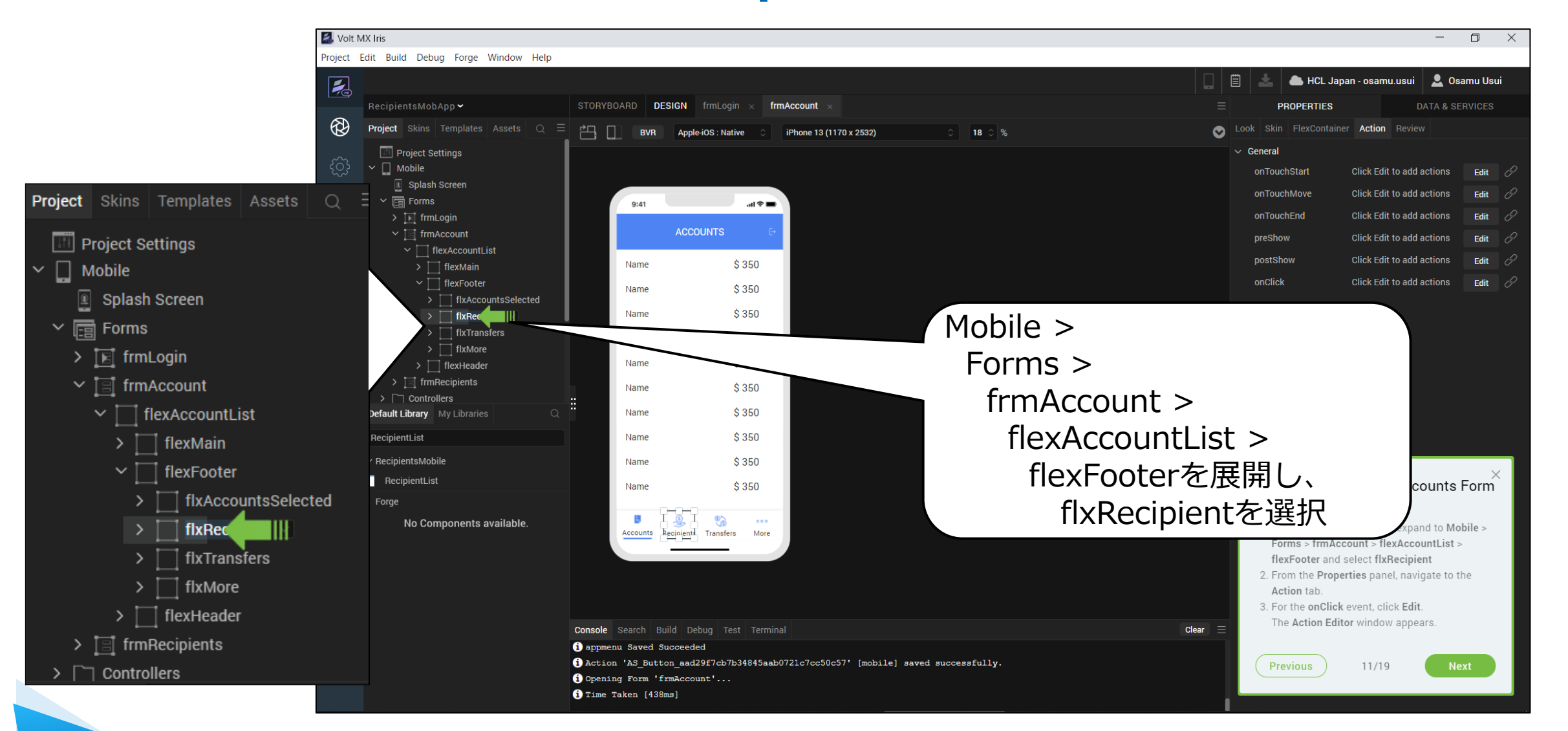

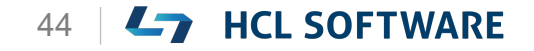

HCL

Copyright © 2022 HCL Technologies Limited | www.hcltechsw.com 44

#### flxRecipient のプロパティを表示<br><u>EventMinis</u> [Action]タブに移動 Project Edit Build Debug Forge Window Help HCL Japan - osamu.us  $\overline{\mathbb{R}}$ RecipientsMobApp ~ STORYBOARD DESIGN frmLogin frmAccount **PROPERTIES** ® **Project** Skins Templates Assets  $\overline{Q} \equiv$ Look Skin FlexContainer Action Review 門 □  $\bullet$ **BVR** Apple-iOS : Native iPhone 13 (1170 x 2532)  $\circ$  18  $\circ$  %  $\vee$  General **Till Project Settings**  $\vee$   $\Box$  Mobile onTouchStart **Click Edit to add actions** Edit Splash Screen onTouchMove **Click Edit to add actions** Edit  $\times$   $\overline{\boxdot}$  Forms  $\mathbf{m} \approx \mathbf{m}$  $\widehat{\blacktriangleright}$  $9:41$ onTouchEnd **Click Edit to add actions** Edit  $\sum$   $\boxed{E}$  frmLogin **ACCOUNTS**  $\vee$   $\Box$  frmAccount preShow **Click Edit to add** flexAccountList Click Edit to a postShow \$350 Name flexMain Generalセクションで、 Click Edit to a Œ onClick flexFooter \$350 Name  $\exists$  flxAccountsSelected onClickイベントのEdit \$350 Name fixRec 目 flxTransfers \$350 Name をクリック $\overline{\phantom{a}}$  flxMore **PROPERTIES** DATA& Name  $$350$  $\overline{\phantom{a}}$  flexHeader  $\Rightarrow$   $\Box$  frmRecipients  $$350$ Name  $\rightarrow$   $\Box$  Controllers Ŧ Look Skin | FlexContainer **Action** Review Name  $$350$ Default Library My Libraries  $$350$ RecipientList Name General  $\checkmark$  $\sim$  RecipientsMobile  $$350$ Name  $R$ ecipientList onTouchStart **Click Edit to add actions** Ed Name \$350 Forge ್ದಾ  $000$ **Click Edit to add actions** No Components available onTouchMove Ed Accounts Recipients Transfers More **Click Edit to add actions** onTouchEnd Ed preShow **Click Edit to add actions** Ed **Console** Search Build Debug Test Terminal postShow **Click Edit to add actions** 0 **O** appmenu Saved Succeeded Ed<sup>1</sup> Action 'AS Button aad29f7cb7b34845aab0721c7cc50c57' [mobile] saved successfully O Opening Form 'frmAccount'... **Click Edit to add actions** onClick Edit Time Taken [438ms]

#### Copyright © 2022 HCL Technologies Limited | www.hcltechsw.com 45

HCL

**Ly** HCL SOFTWARE

### **onClickイベントの Action Editorが表示されます**

#### Project Edit Build Debug Forge Window Help HCL Japan - osamu.usui | Q Osamu Usui  $\overline{Z}$ STORYBOARD DESIGN frmLogin  $\times$ frmAccount\* **PROPERTIES** ® Project **Action Editor [onClick]**  $\boldsymbol{\mathsf{x}}$ Action ID AS\_FlexContainer\_fa6ce8d4013d4c9fbece5bb7c934f90b **Diagram View** Design View Code View **Validate Sequence** Ъ **x Modify Variable Add Variable** <u>ائل</u> Loop Navigate to Form **Start** ၜႜ ß **String Operations** Try-Catch Default G  $\bullet$ End **Exit App Set Timeout**  $\vee$  Rec  $R$ Add Navigation from Accounts Form  $\bullet$ **Clear Timeout** 1. From the Project explorer, expand to Mobile > Forms > frmAccount > flexAccountList >  $\sim$  CONDITION flexFooter and select flxRecipient 2. From the Properties panel, navigate to the  $\mathbf{x}$  $\mathbf{x}$ Action tab. 3. For the onClick event, click Edit. The Action Editor window appears. O Action 'AS Button aad29f7cb7b34845aab0721c7cc50c57' [mobile] saved successfully. Previous 11/19 Opening Form 'frmAccount'... **O** Time Taken [438ms]

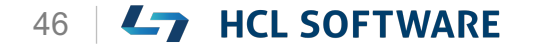

Copyright © 2022 HCL Technologies Limited | www.hcltechsw.com 46

Volt MX Iris

#### HCL

 $\begin{array}{ccc} \Box & \times \end{array}$ 

 $-$ 

#### **(12/19) Add Navigation from Accounts Form**

**Add Navigation from Accounts Form**

- 1. From the **Action Editor** left menu, under the **General** section, select **Navigate to Form**.
- 2. In the right pane of the **Action Editor**, select **frmRecipients**.
- 3. Click **Save**.

**アカウントフォームからのナビゲーションを追加**

これはチュートリアルの翻訳です

- **1. Action Editor**の左メニューから、[**General**] セクションの[**Navigate to Form**]を選択しま す。
- **2. Action Editor**の右ペインから、 [**frmRecipients**]を選択します。
- 3. [**Save**]をクリックします。

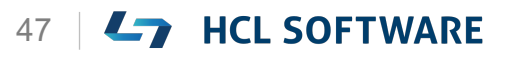

## **[Navigate to Form]をクリック**

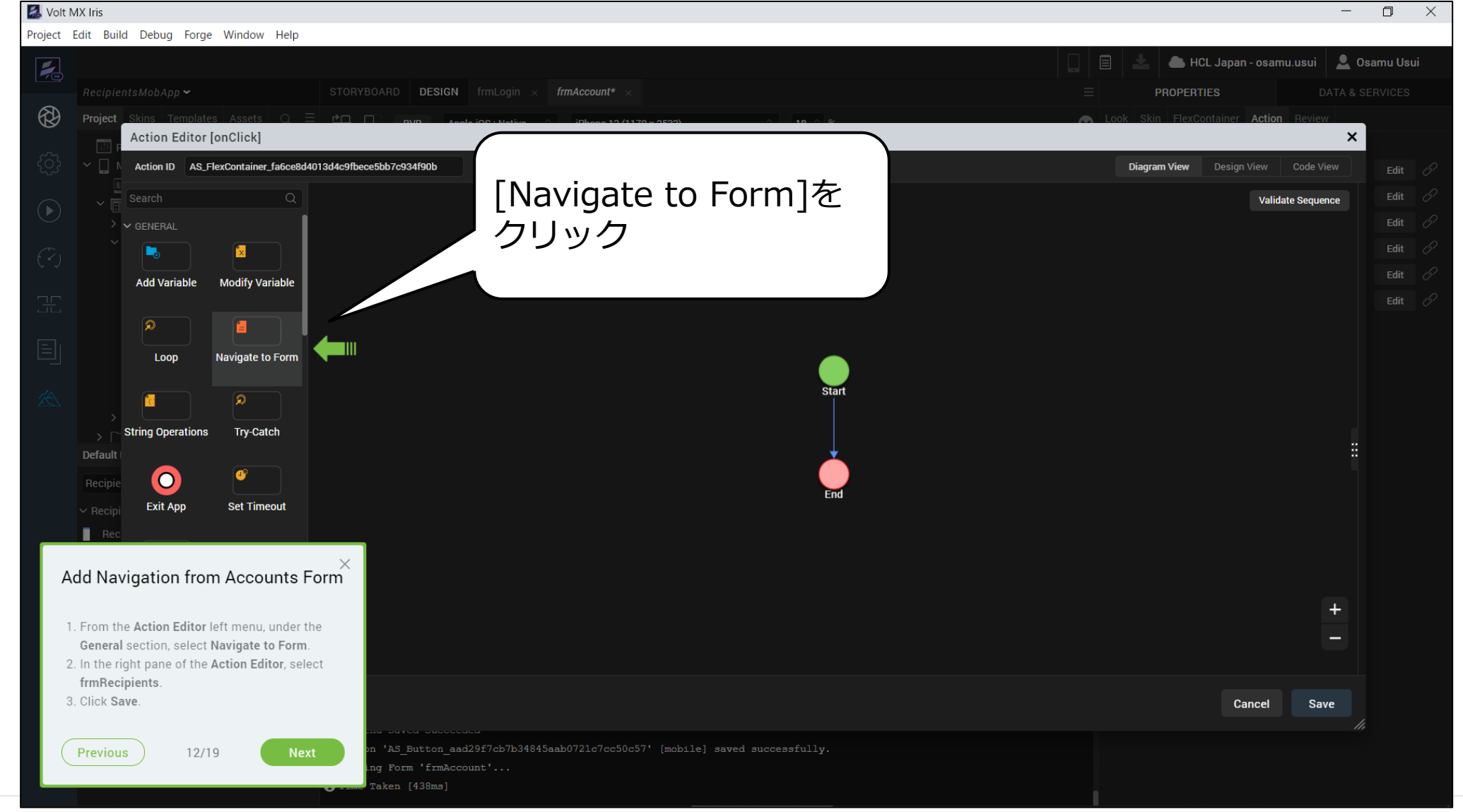

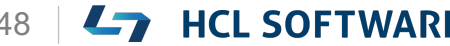

## **ナビゲーション先として frmRecipients を選択**

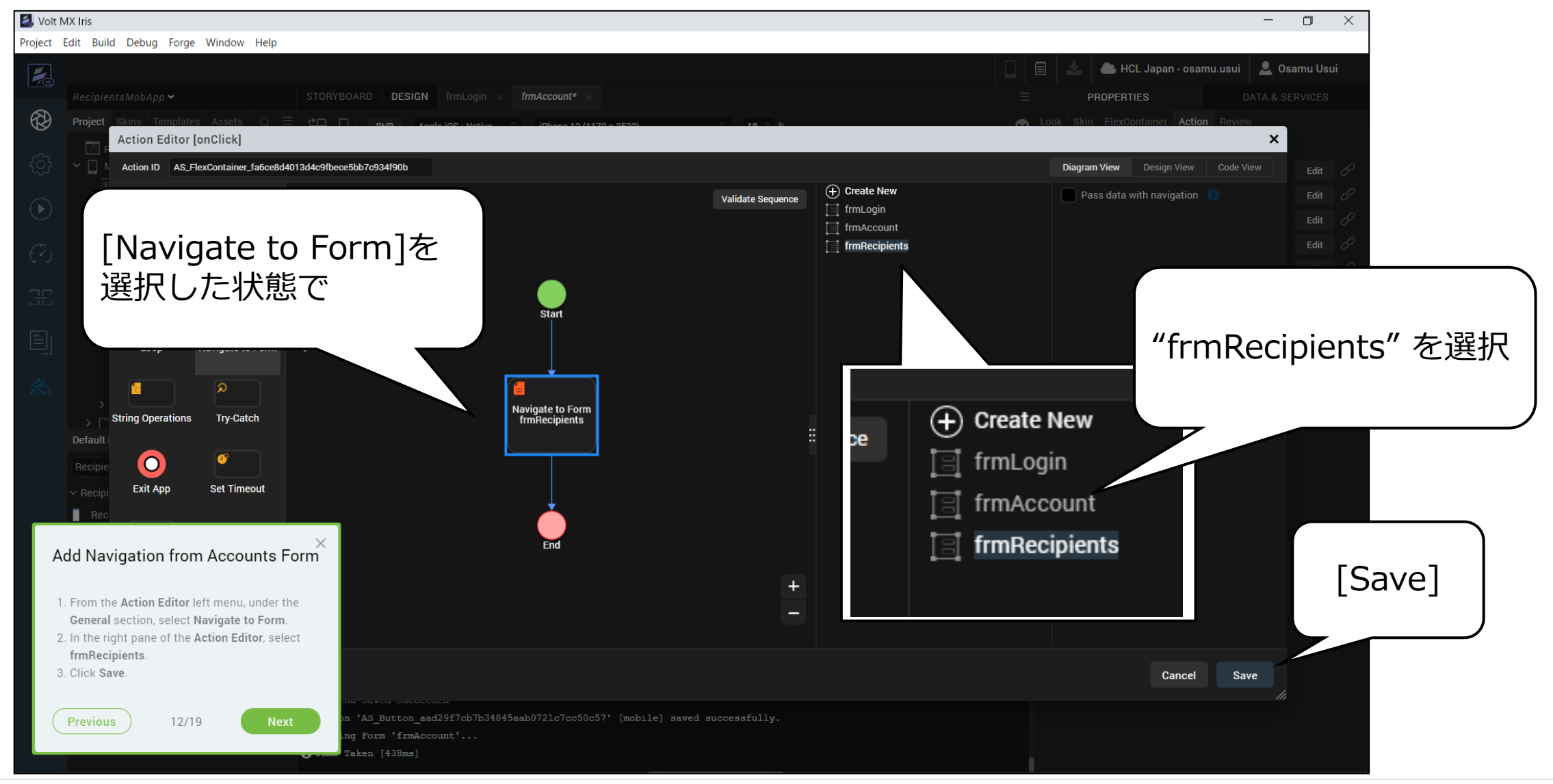

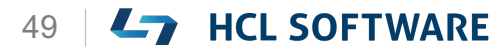

#### **(13/19) Add Navigation from Recipients Form**

**Add Navigation from Recipients Form**

- 1. From the **Project** explorer, expand to **Mobile > Forms > frmRecipients**.
- 2. Expand to **flexRecipientList > flexFooter** and select **flxAccounts**.
- 3. From the **Properties** panel, navigate to the **Action** tab.
- 4. For the **onClick** event, click **Edit**. The **Action Editor** window appears.

**受信者フォームからナビゲーションを追加**

**1. Project**エクスプローラから、**Mobile > Forms > frmRecipients** に展開します。

これはチュートリアルの翻訳です

- **2. flexRecipientList > flexFooter**まで展開し、 **flxAccounts**を選択します。
- 3. [**Properties**]パネルから、[**Action**]タブに移動 します。
- **4. onClick**イベントの**Edit**をクリックします。 [**Action Editor**]ウィンドウが表示されます。

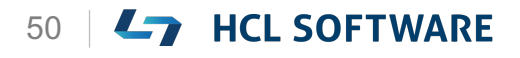

#### **Mobile > Forms > frmRecipients >** HCL **flexRecipientList > flexFooter > flxAccountsを選択**

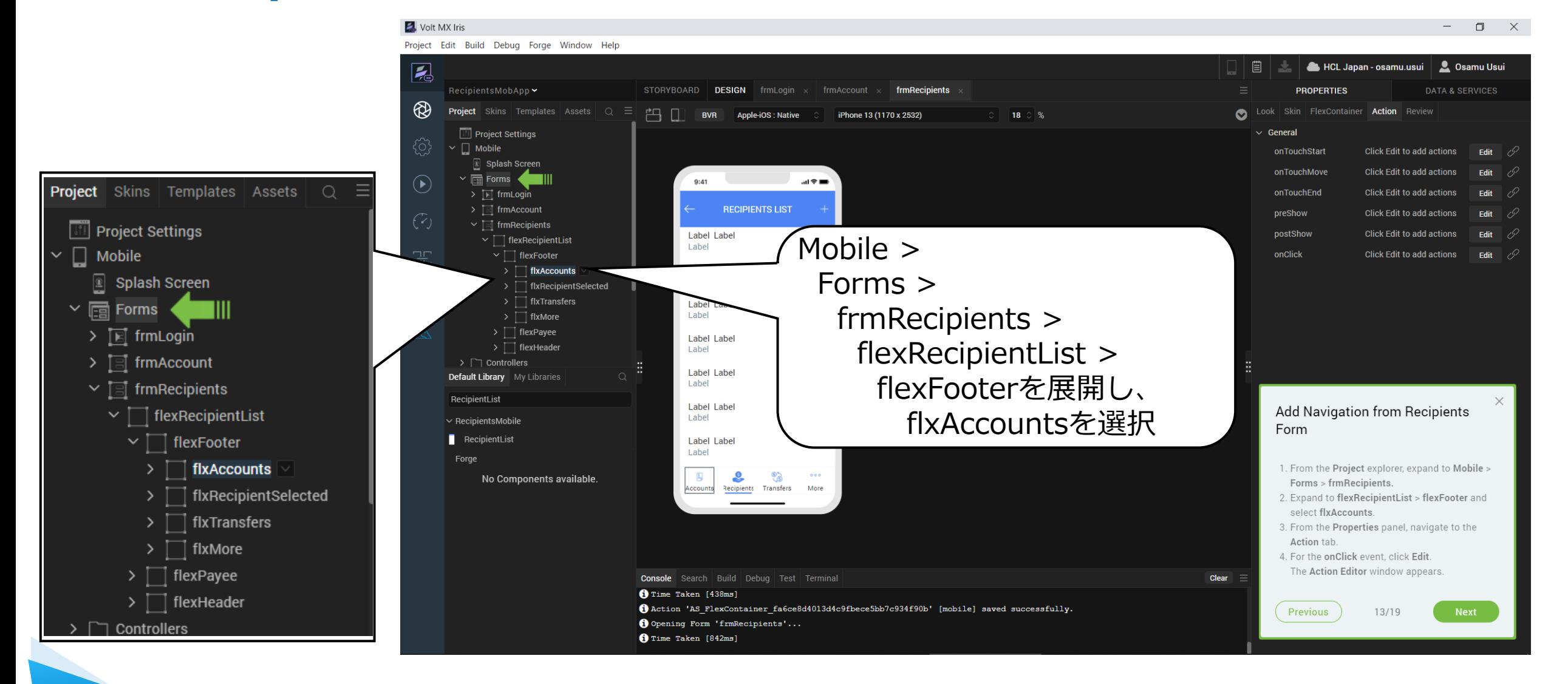

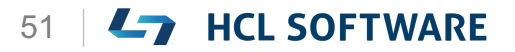

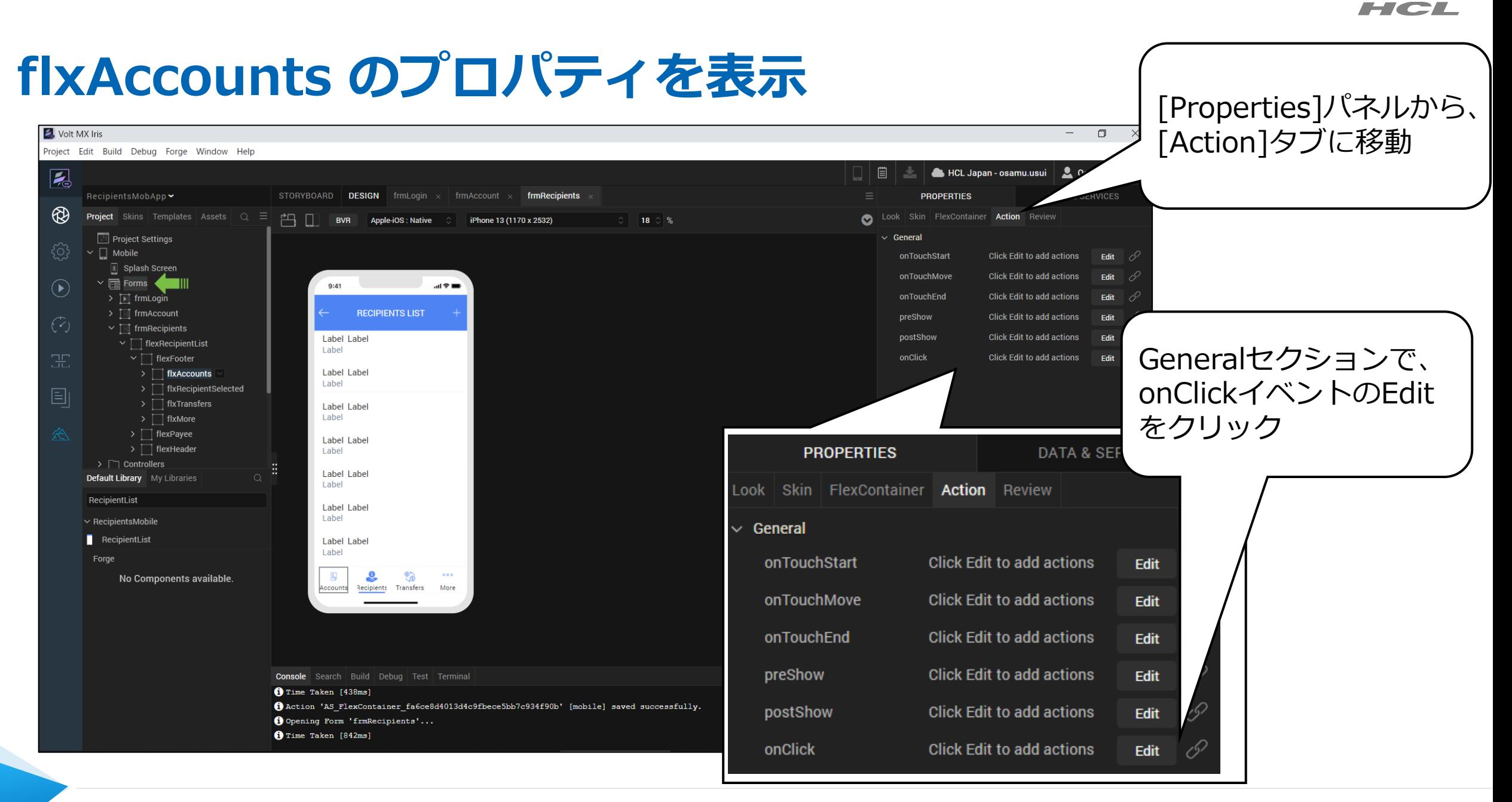

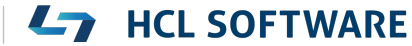

### **onClickイベントの Action Editorが表示されます**

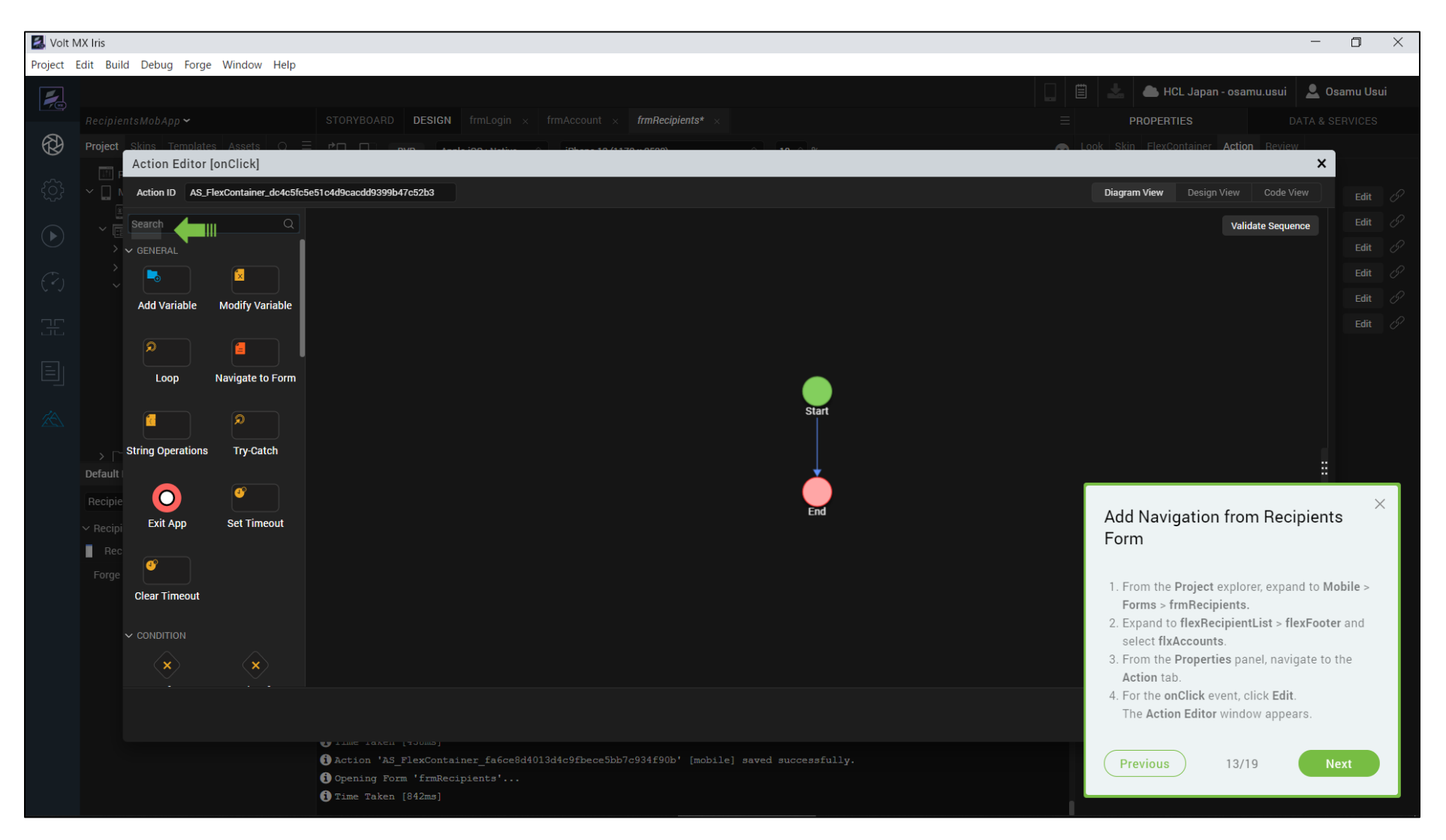

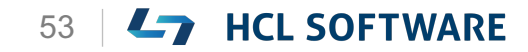

#### **(14/19) Add Navigation from Recipients Form**

**Add Navigation from Recipients Form**

- 1. From the **Action Editor** left menu, under the **General** section, select **Navigate to Form**.
- 2. In the right pane of the **Action Editor**, select **frmAccount**.
- 3. Click **Save**.

**受信者フォームからのナビゲーションを追加**

**1. Action Editor**の左メニューから、[**General**] セクションの[**Navigate to Form**]を選択しま す。

これはチュートリアルの翻訳です

- **2. Action Editor**の右ペインから、[**frmAccount**] を選択します。
- 3. [**Save**]をクリックします。

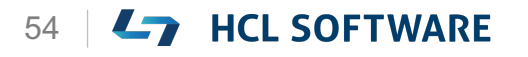

## **[Navigate to Form]をクリック**

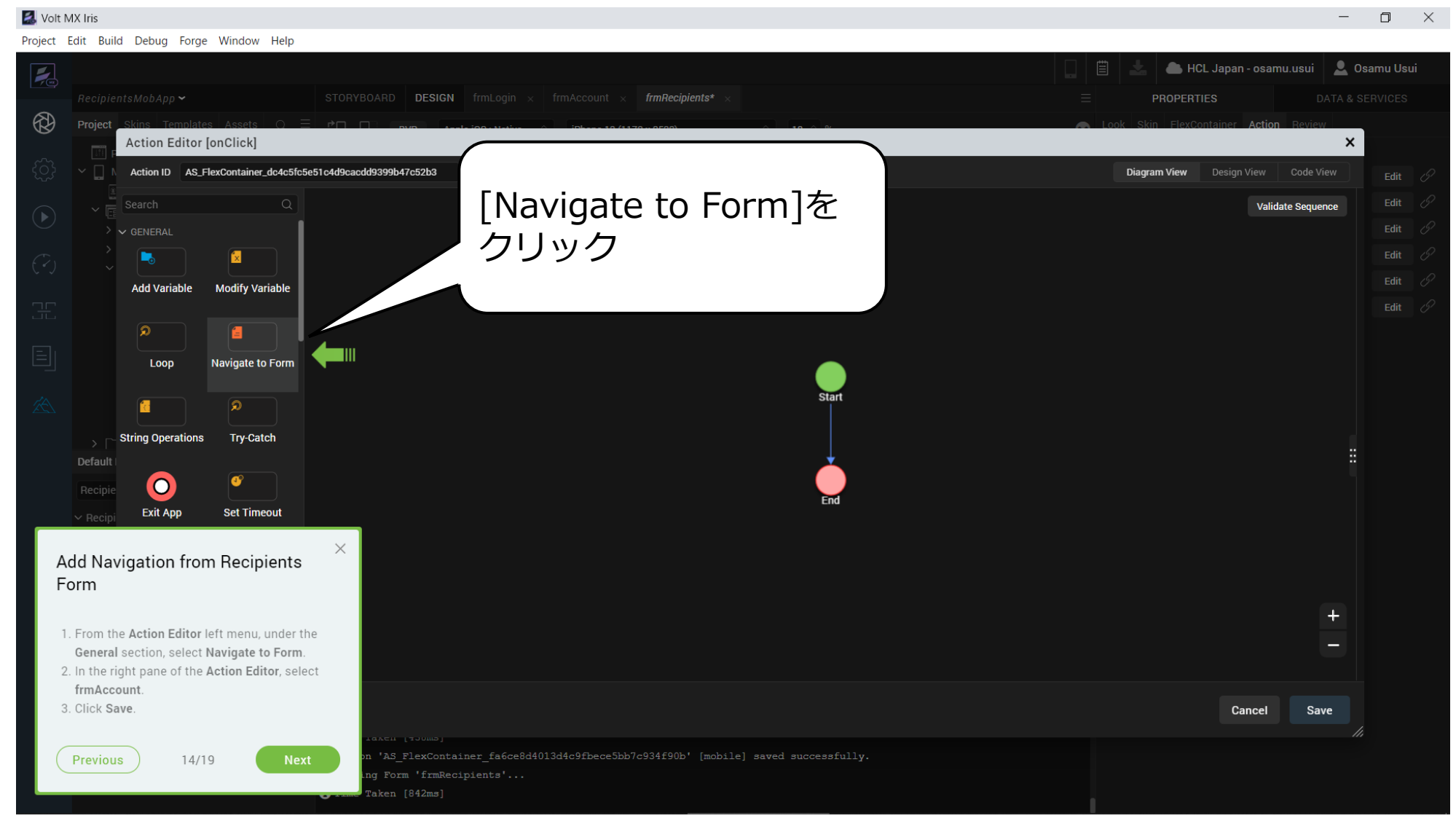

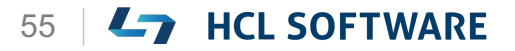

### **ナビゲーション先として frmAccount を選択**

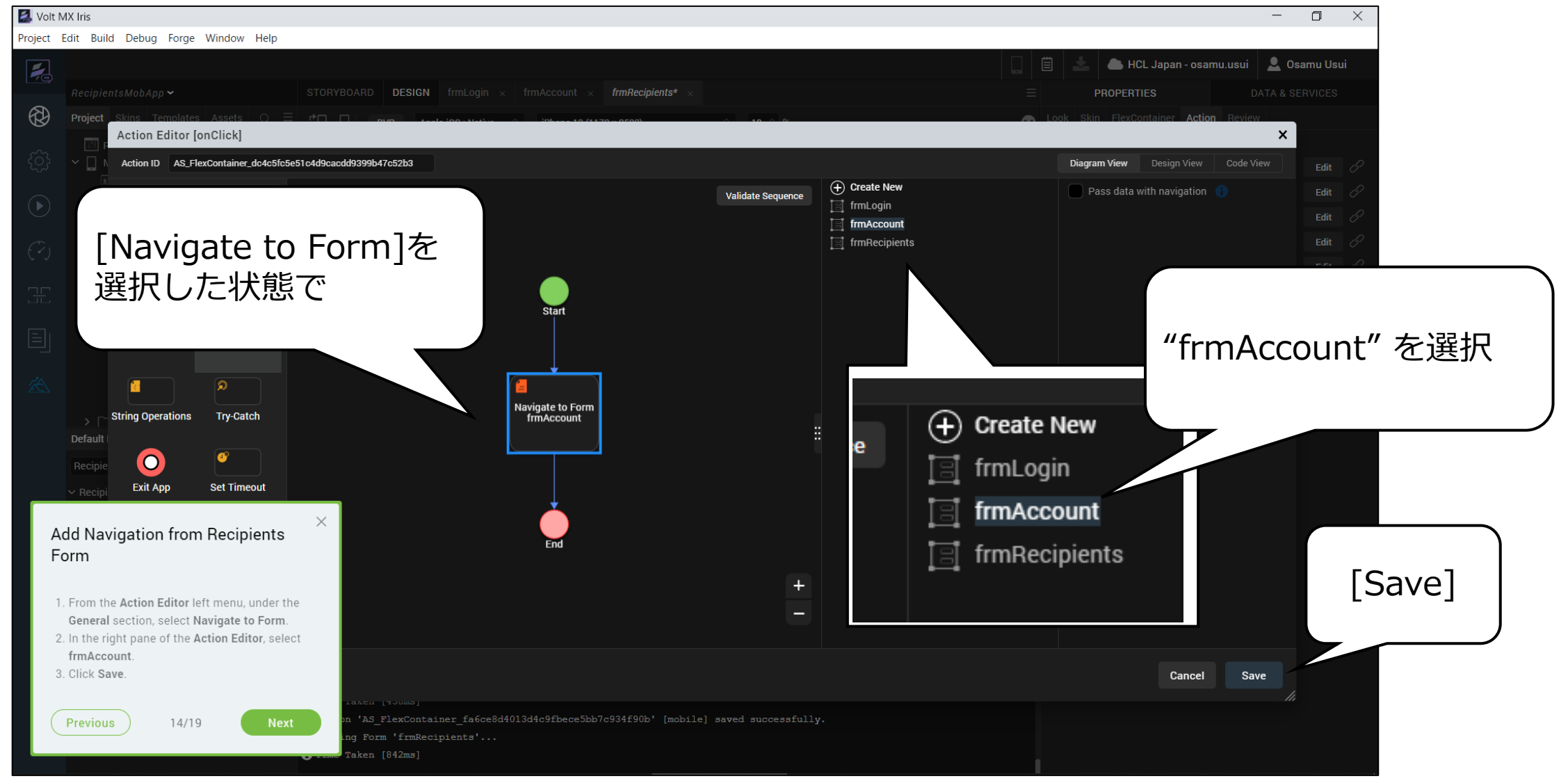

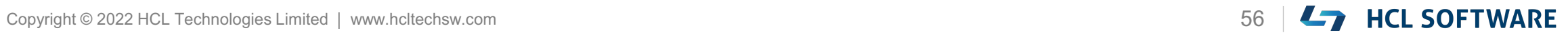

## **(15/19) Volt MX App**

#### **Volt MX App**

After logging in to the application, we can see the various modes available as the menu items at the bottom and by default cloud mode is selected.

 $19:09 =$  $\mathbf{d} \otimes \mathbf{R}$ **EX** HCL Volt MX osamu.usui@xxx.com Forgot ge demo-holvoltmy SIGN IN **ENTERPRISE LOGIN** 

#### **Volt MX App**

Volt MX モバイルアプリケーションにログインする と、下部のメニューに様々なモードが表示され、デ フォルトではクラウドモードが選択されています。

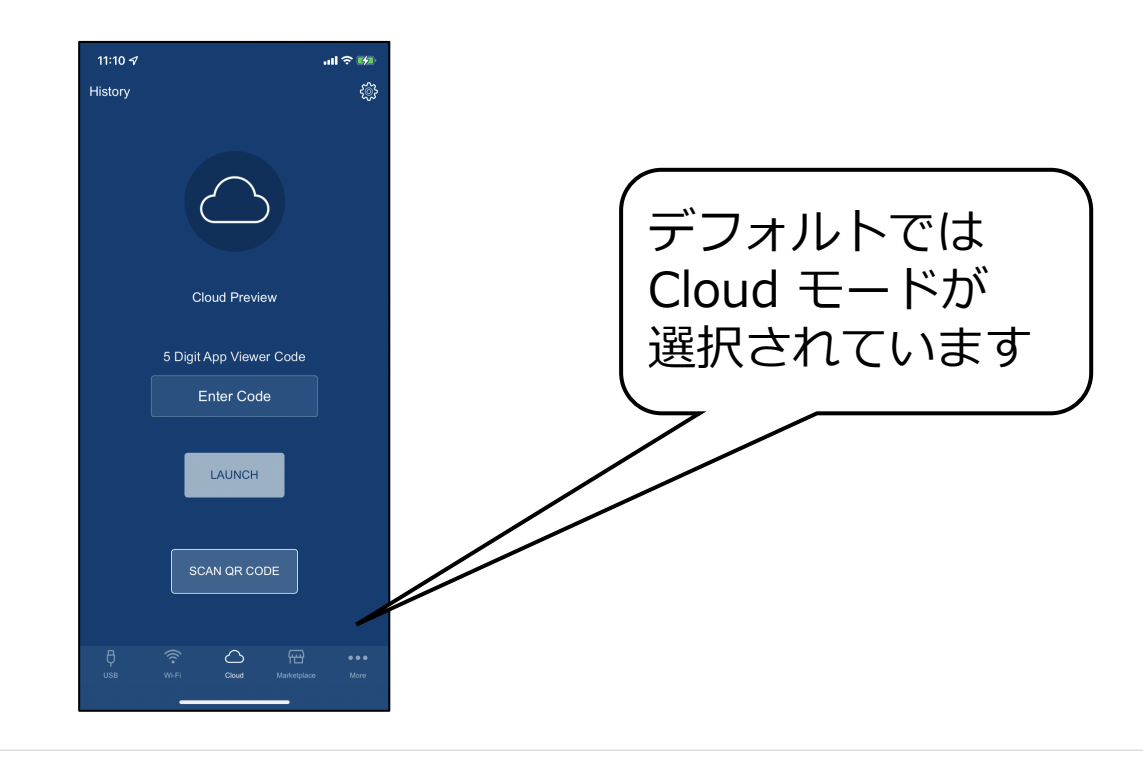

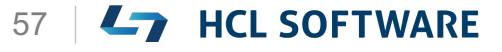

### **(16/19) Publish Live Preview**

**Hikeでは USBケーブルを接続する方法を説明して いますが、ここではクラウド環境を使います。**

#### **Publish Live preview**

- 1. From the main menu, select **Build**.
- 2. Click **Publish Live Preview**.

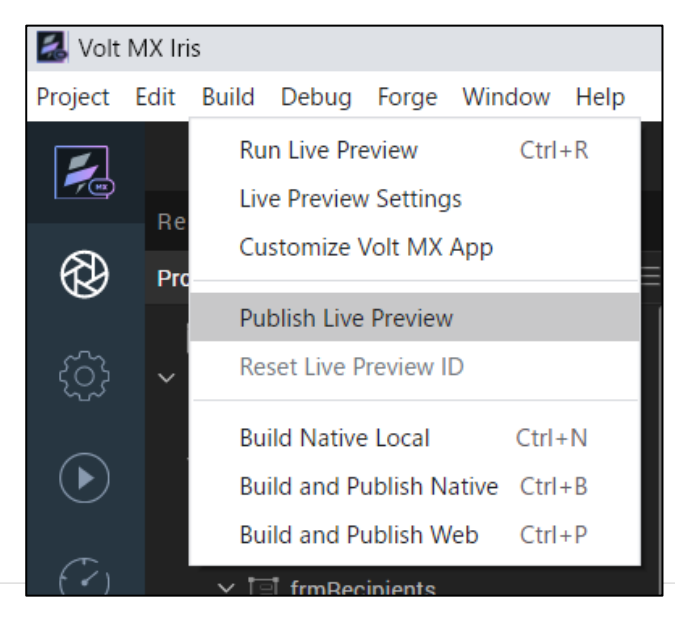

1. メインメニューから、[**Build**]を選択します。 2. [**Publish Live Preview**]をクリックします。

**ライブプレビューを公開する**

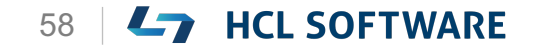

## **(17/19) Publish the App**

#### **Publish the App**

- 1. From the **Publish Live Preview Settings** window, check the boxes next to the OS of the mobile device on which you are going to publish the app. For example, iOS and Android.
- 2. Click **Publish**.

It may take some time for Iris to publish the app.

The Live Preview is ready window appears. Iris gives you a **5-digit code**.

#### **アプリの公開**

1. [**Publish Live Preview Settings**]ウィンドウ で、アプリを公開するモバイルデバイスの OS の横にあるチェックボックスをオンにします。 たとえば iOSとAndroidなどです。

これはチュートリアルの翻訳です

作業手順は次頁を参照してください

**2. Publish** をクリックします。 Iris がアプリを公開するのに時間がかかる場合 があります。 Live Preview is ready ウィンドウが表示され、 Iris から **5 桁のコード**が表示されます。

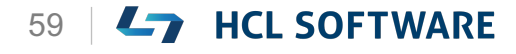

### **アプリの公開**

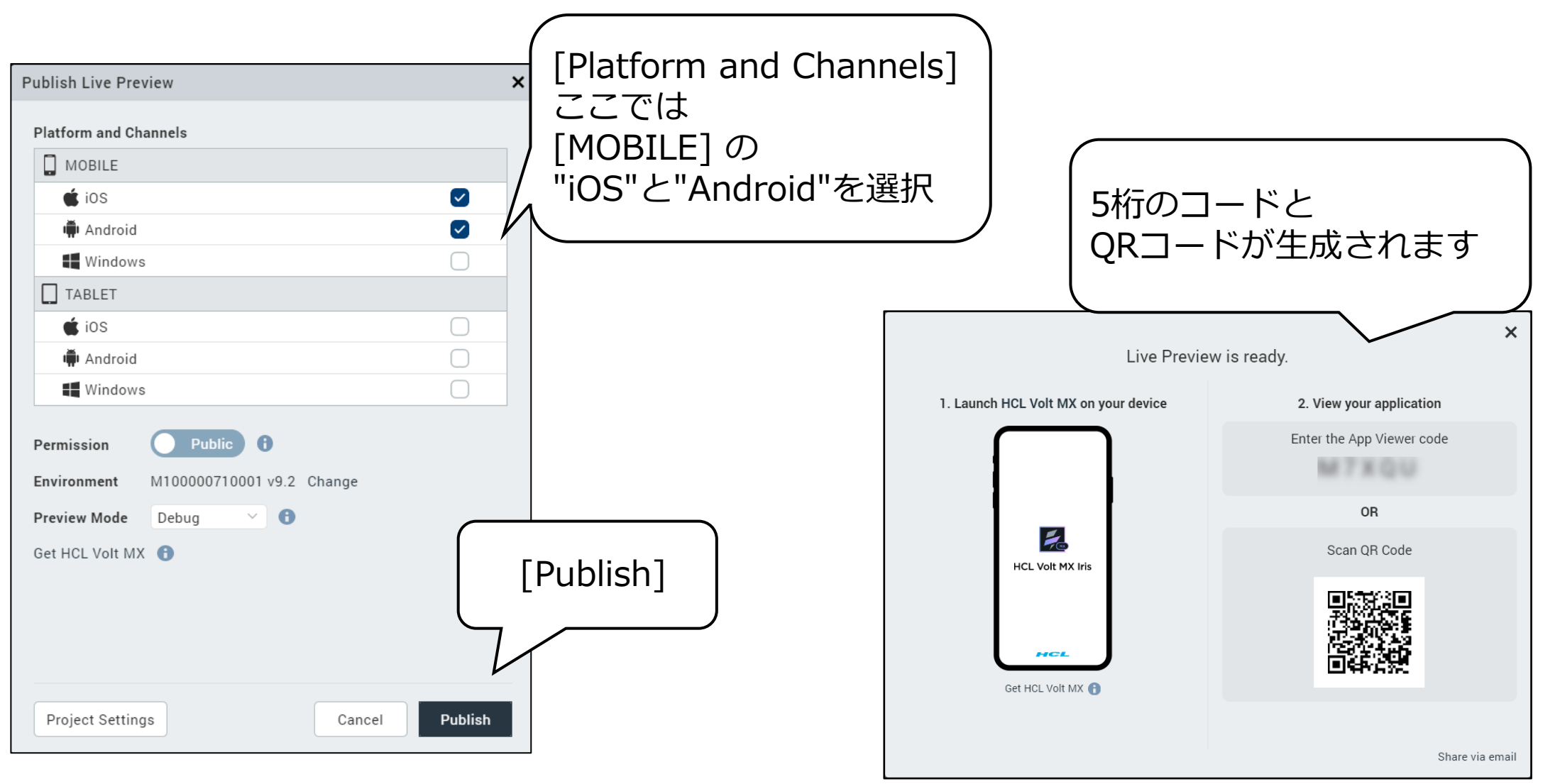

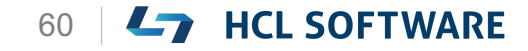

## **(18/19) Launch the App**

#### **Launch the App**

- 1. On your **Volt MX App**, Enter the **5 Digit App View Code** and **LAUNCH**
- 2. Click the **Login** button on the form to view the **Accounts** list.

You do not need login credentials for this app. You will be adding authentication to the app in the next hike.

3. Click **Recipients**.

The **Recipients** list appears.

4. To exit the app on your **mobile** device, swipe two fingers from left to right or shake your mobile device and click **Exit App**.

**アプリの起動**

**1. モバイルデバイス**の**Volt MXアプリで 5桁のアプリビューコード**を入力し **LAUNCH**

これはチュートリアルの翻訳です

- 2. フォームの**ログイン**ボタンをクリックすると、 **Accounts**リストが表示されます。 このアプリには、ログイン認証は必要ありませ ん。次のステップでアプリに認証を追加します。
- 3. [**Recipients**]をクリックします。 [**Recipients**]リストが表示されます。
- **4. モバイル**デバイスでアプリを終了するには、2本 の指を左から右にスワイプするか、モバイルデ バイスを振って[**Exit App**]をクリックします。

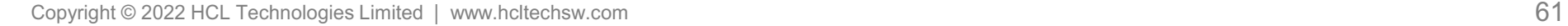

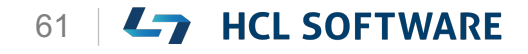

HCL

#### **アプリケーションの起動**

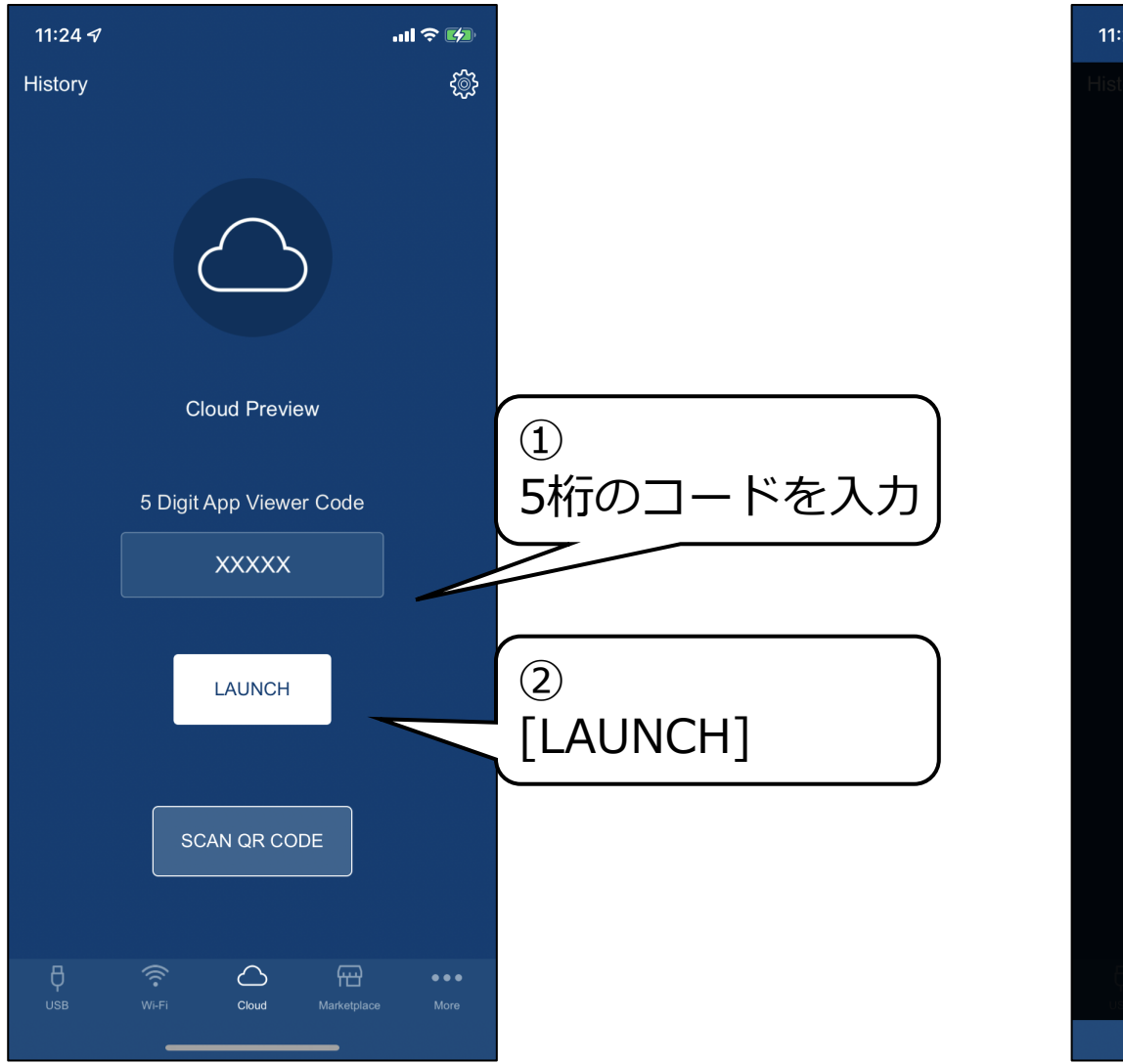

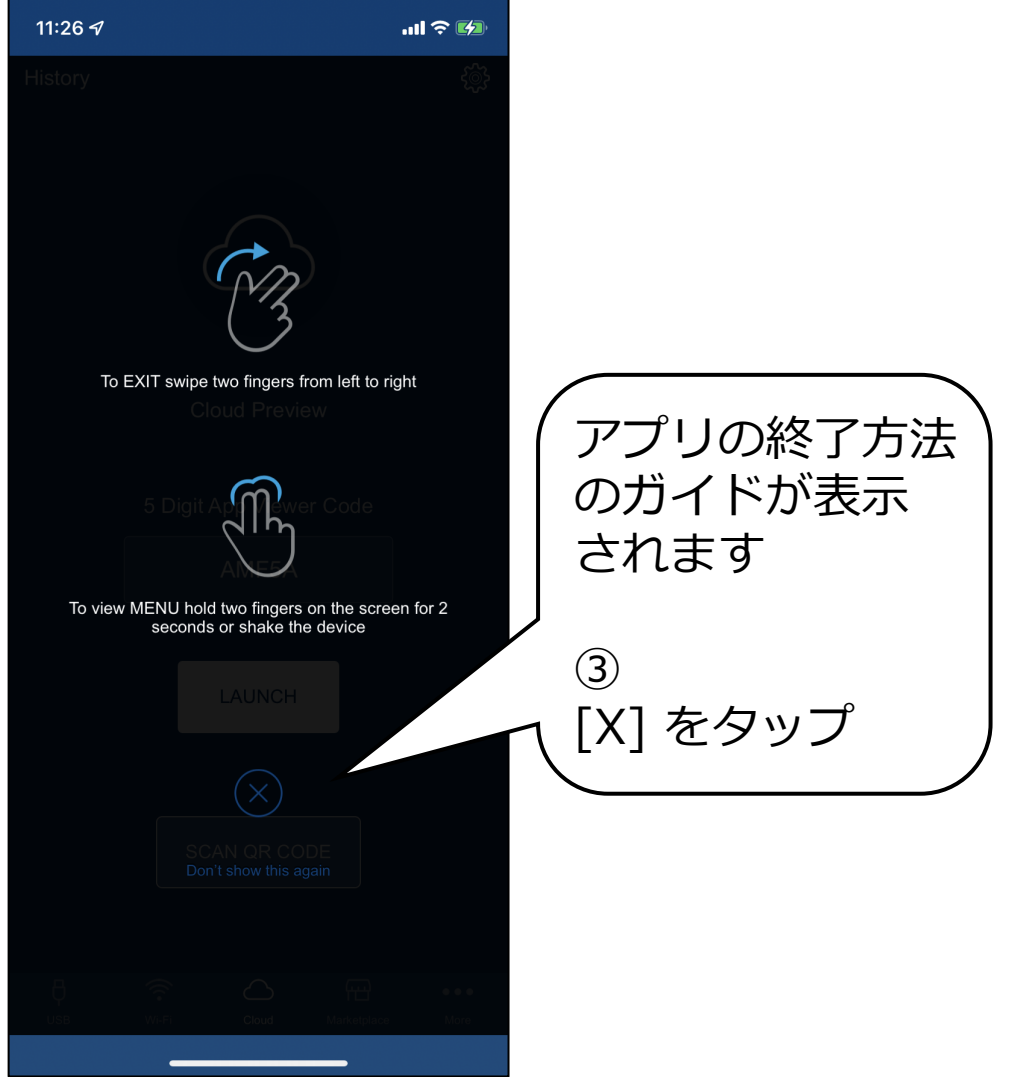

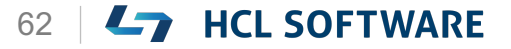

## アプリケーションの動作確認

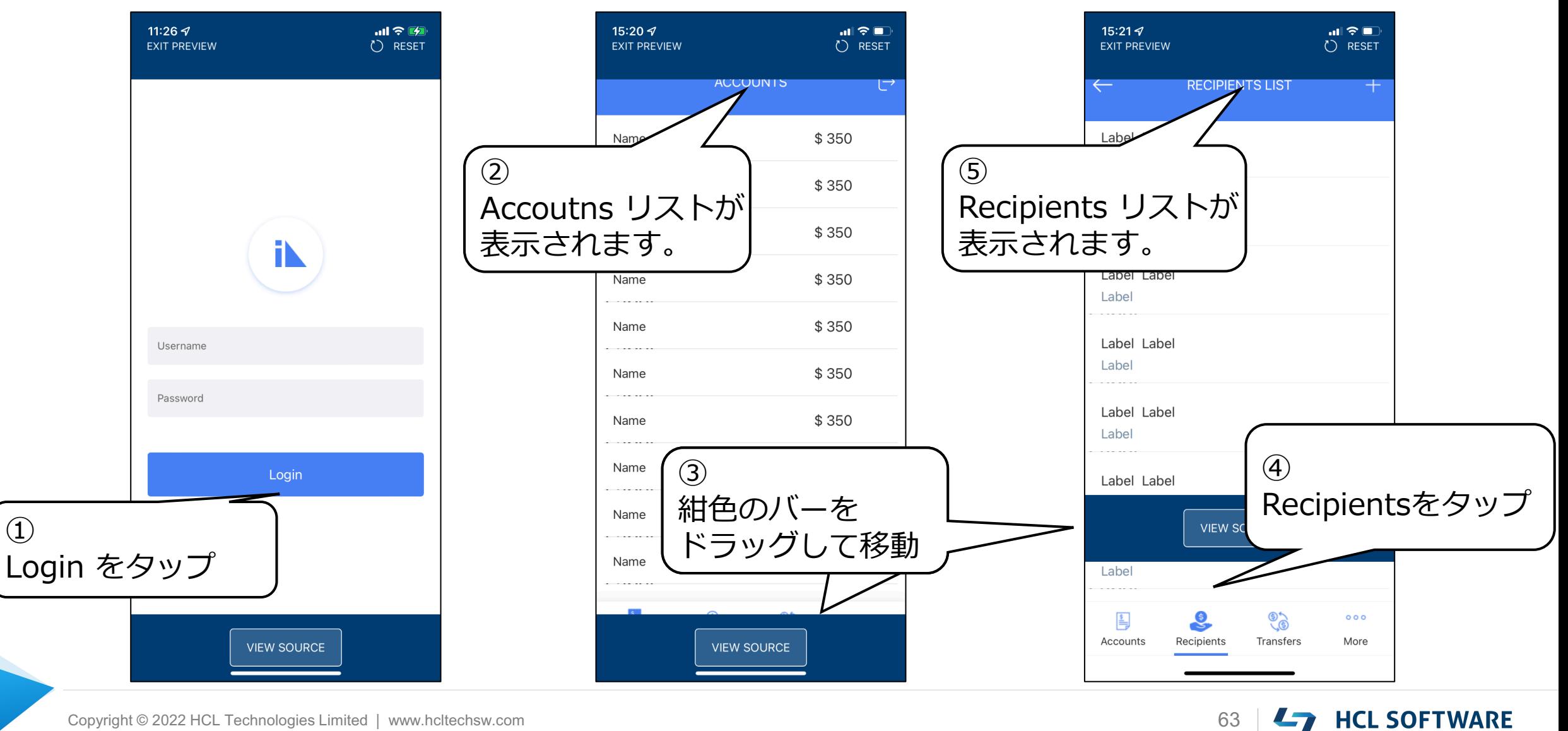

 $\bigcirc$ 

## **(19/19) Congratulations**

#### **Congratulations**

You have successfully:

- **Created forms with UI elements for user interaction**
- **Added navigation between the forms**
- **Launched your app on a mobile device using the Volt MX App**

To learn how to add login and logout operations for this app, check out the next hike:

#### **3. Add Authentication to the App.**

**おめでとうございます!**

あなたは以下のことに成功しました。

- **ユーザーとのインタラクションを実現するための UI要素を備えたフォームを作成**
- **フォーム間のナビゲーションを追加**
- **Volt MX App を使用してモバイルデバイスでア プリを起動する。**

このアプリにログインとログアウトの操作を追加す る方法については、次のハイクを参照してください。

#### **3. アプリに認証を追加する。**

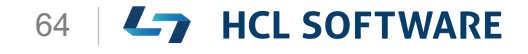

# L7 HCL SOFTWARE